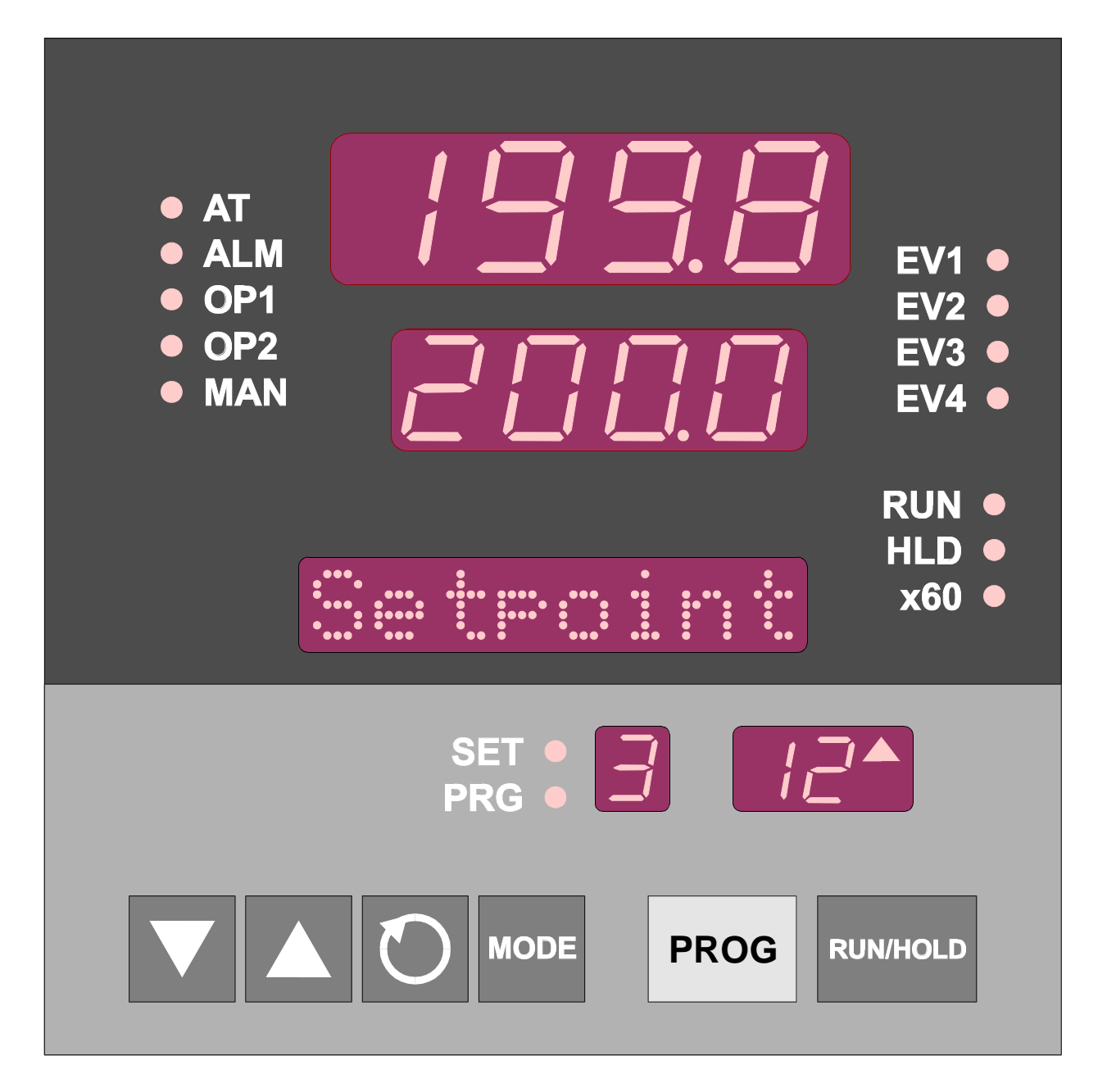

## **1 4 -DIN SETPOINT PROGRAMMER**

# **Operator's Manual**

**59215-1**

## PREFACE

This manual is intended for use in support of day-to-day operation of the  $\frac{1}{4}$ -DIN Setpoint Programmer. For information on installation, commissioning, configuration etc., refer to the associated Site Manual (see below).

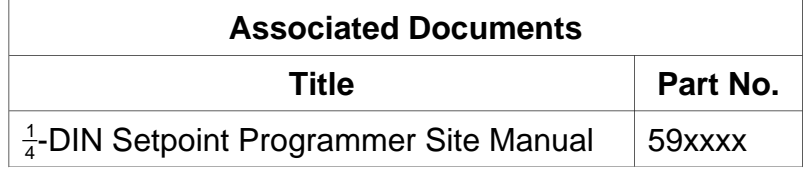

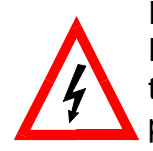

In normal operation, the operator must not remove the Setpoint Programmer from its housing or have unrestricted access to the rear terminals, as this would provide potential contact with hazardous live parts.

Installation and configuration *must be undertaken only by personnel who are technically-competent and authorised to do so*. This is covered in the Site Manual (see above).

## **Contents**

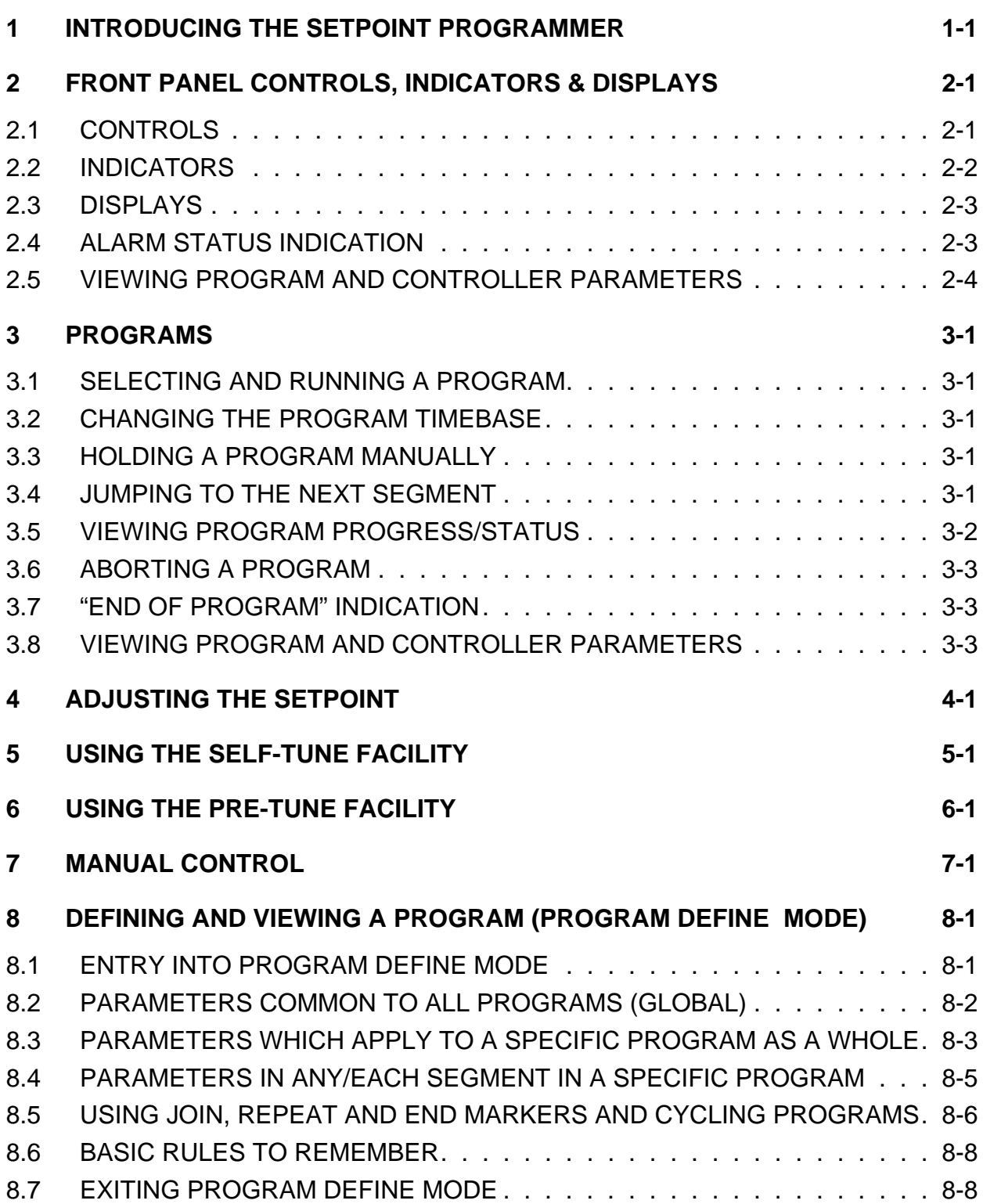

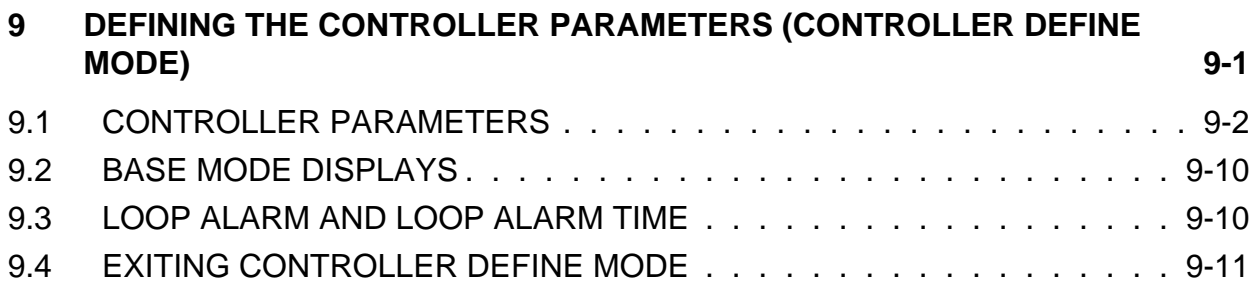

### **Alphabetic Index**

## <span id="page-4-0"></span>**1 INTRODUCING THE SETPOINT PROGRAMMER**

The Setpoint Programmer is a powerful, easy-to-use  $\frac{1}{4}$ -DIN instrument with full PID control capability (complete with Self-Tune/Pre-Tune facilities). Its standard features are:

- \* Up to eight programs of up to 16 free-format (e.g. dwell, ramp, join or end) segments each.
- \* Facility to join programs to one another in any sequence (maximum program length 121 segments).
- \* User can change currently-running program segment.
- \* Delayed Start of Program facility.
- \* End of Program relay output.
- \* Universal input thermocouple, RTD (Pt100) or DC linear - user- selectable).
- \* Universal power supply (90 264V ac 50/60Hz).
- \* Configurable from front panel.
- \* Comprehensive front panel displays.
- \* Front panel sealing to NEMA 4 standard.
- \* Behind-panel depth only 100mm.

#### Optional features include:

- \* Remote control and selection of program (plug-in option).
- \* Up to four Event relay outputs (plug-in option).
- \* Second control output.
- \* Recorder output (setpoint or process variable).
- \* RS485 serial communications.
- \* User-definable program tag names
- \* Real Time Clock
- \* Support software (Off-Line Configurator, On-Line Graphic Program Editor) - operates via RS485 communications link.

The Setpoint Programmer has four operating modes:

**Base Mode:** Day-to-day PID control operations with no program running. In this mode, a program may be selected to run.

**Program Run Mode**: A selected program is running, held or waiting for a pre-defined delay before starting. In this mode, the operator can view status and program information.

**Program Define Mode**<sup>1</sup>: Used to view/create/edit programs. This mode is entered either from Base Mode (selected program may be edited/created) or from Program Run Mode (currently-running program may be edited).

**Controller Define Mode** <sup>2</sup>: Used to define the Controller characteristics.

<sup>1</sup> Entry via Lock Code; also optional Program Lock prevents changing of program definitions while a program is running.

<sup>2</sup> Entry via a Lock Code.

## <span id="page-6-0"></span>**2 FRONT PANEL CONTROLS, INDICATORS & DISPLAYS**

## **2.1 CONTROLS**

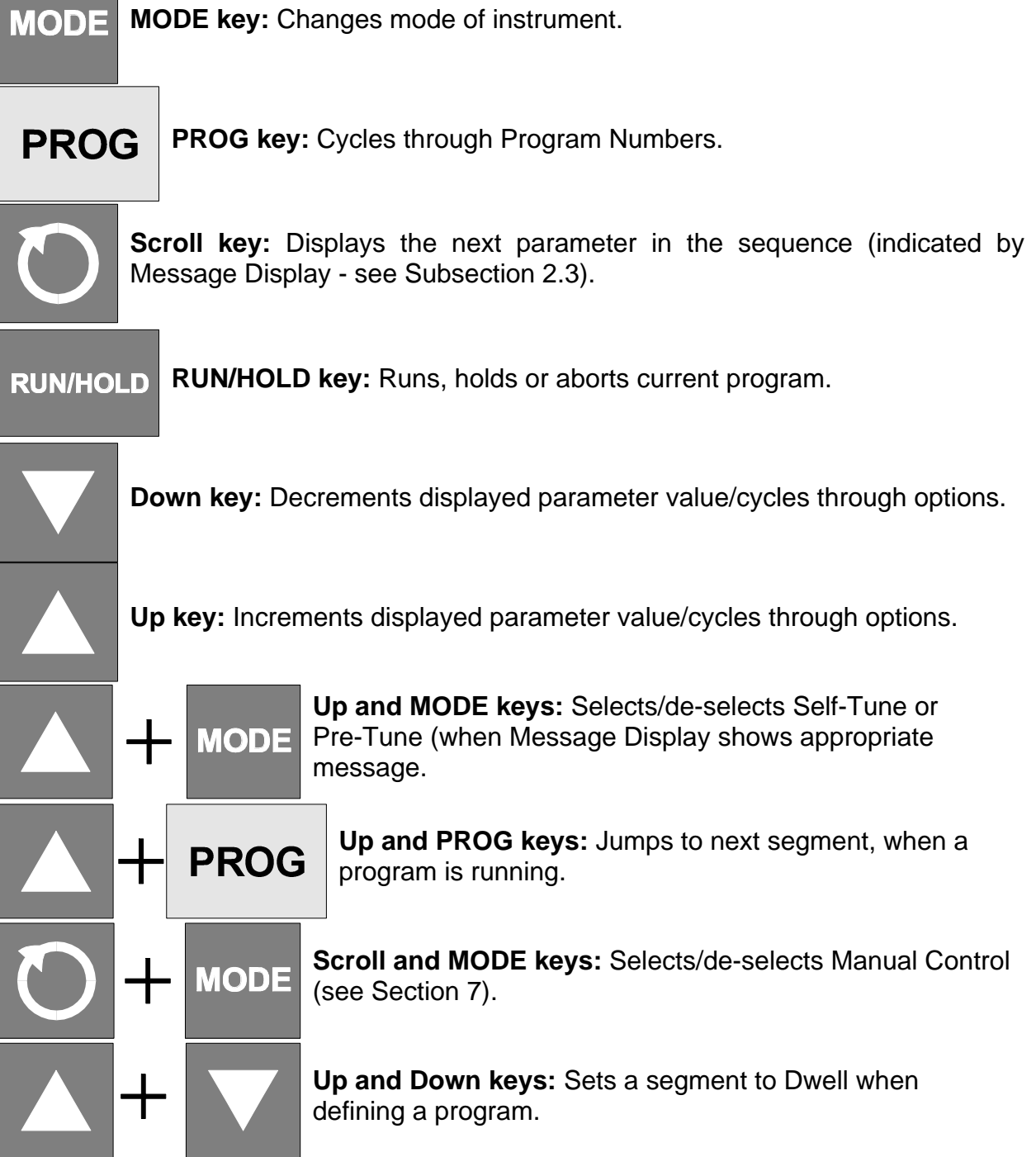

## <span id="page-7-0"></span>**2.2 INDICATORS**

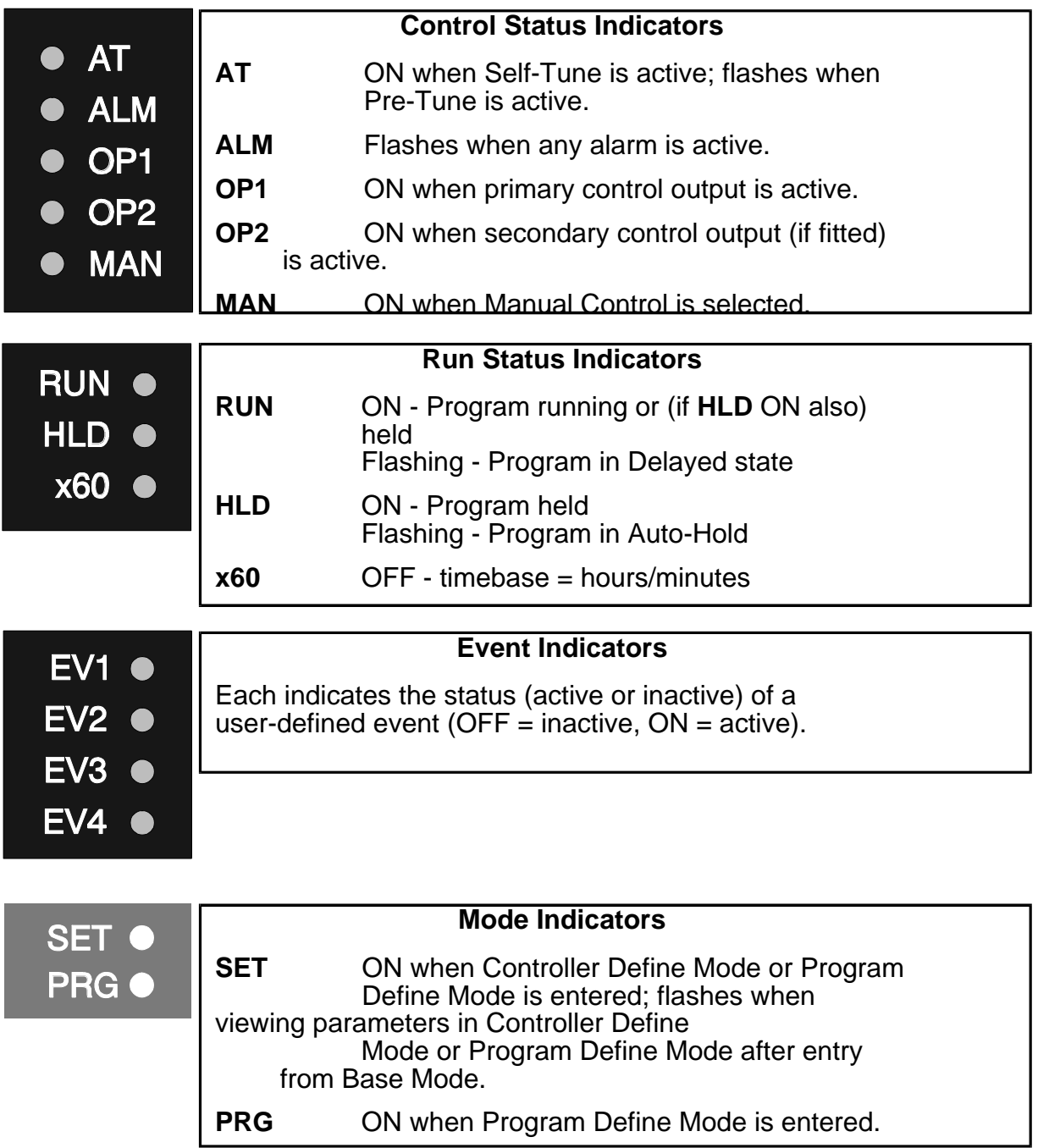

## <span id="page-8-0"></span>**2.3 DISPLAYS**

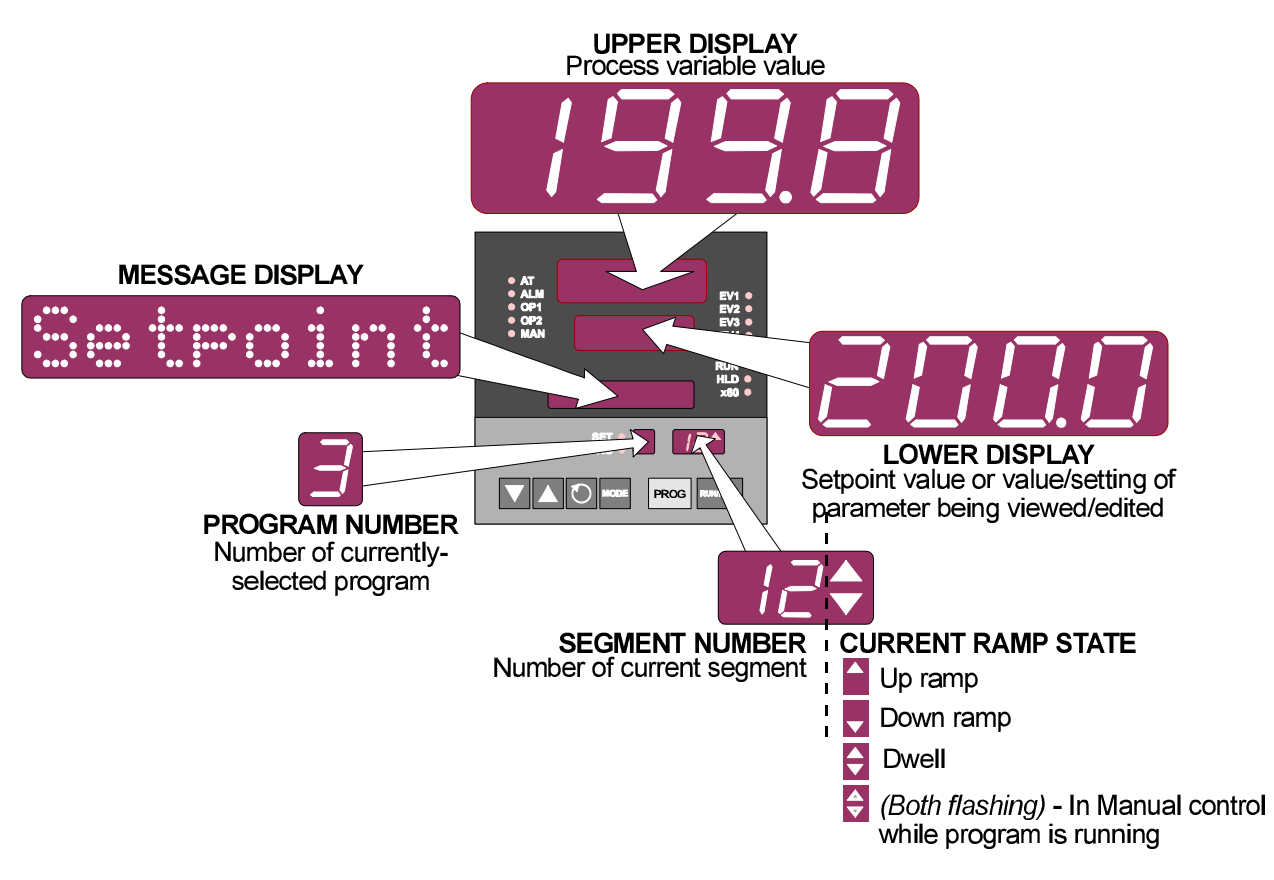

## **2.4 ALARM STATUS INDICATION**

When any alarm is active, the **ALM** indicator will flash. To view the alarm status in the Message Display, press the Scroll key until a display appears of the form:

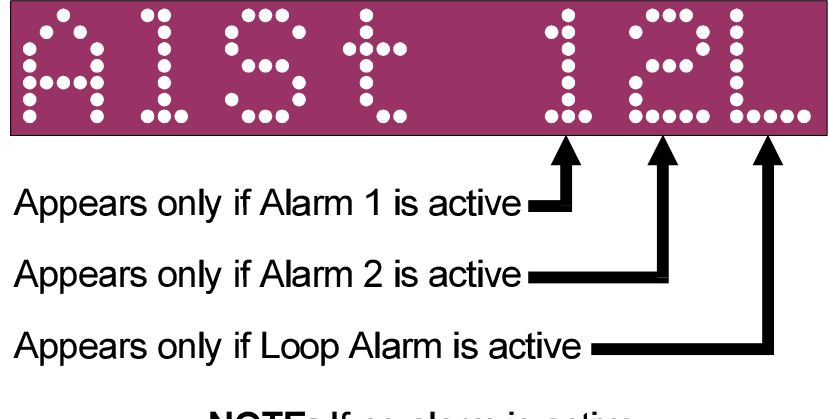

**NOTE:** If no alarm is active, this display is not available

### <span id="page-9-0"></span>**2.5 VIEWING PROGRAM AND CONTROLLER PARAMETERS**

In Base Mode (i.e. with no program currently running or held), the **MODE** key gives "view only" access to Program Define Mode and Controller Define Mode:

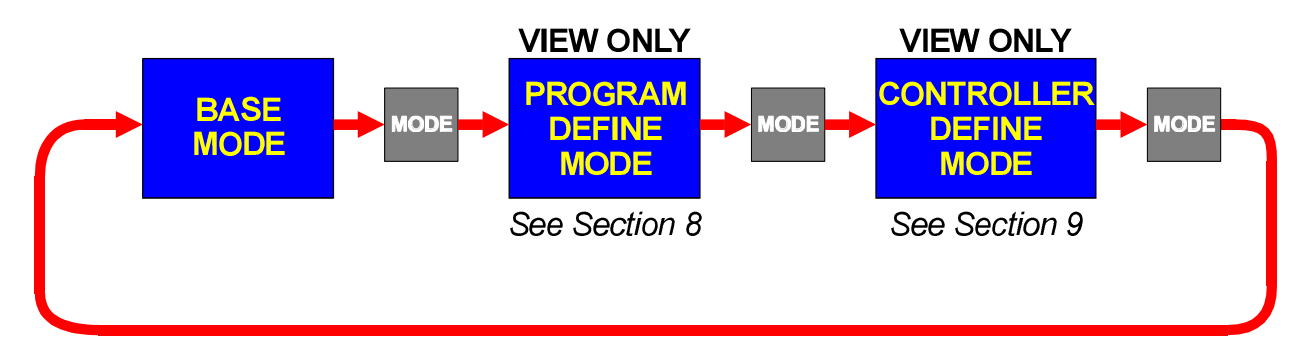

## <span id="page-10-0"></span>**3 PROGRAMS**

### **3.1 SELECTING AND RUNNING A PROGRAM**

When no program is running, the Setpoint Programmer is in Base Mode and the **RUN** and **HLD** indicators are OFF. In this mode, select a program as follows:

1. Hold down the **PROG** key until the required program number is displayed.

2. Press the Run/Hold key once to start the program. The **RUN** indicator will then go ON; the Setpoint Programmer is now in Program Run Mode.

### **3.2 CHANGING THE PROGRAM TIMEBASE**

Whilst a program is running, the normal timebase is hours/minutes. To change to a timebase of minutes/seconds (i.e. select the x60 facility), press the Up key for more than five seconds, whereupon the **x60** indicator will go ON. To cancel operation on the x60 timebase, press the Down key for more than five seconds, whereupon the **x60** indicator will go OFF.

## **3.3 HOLDING A PROGRAM MANUALLY**

The operator may hold or freeze a program by momentarily pressing the Run/Hold key. The **HLD** indicator will then go ON (the **RUN** indicator staying ON) and the program will stop execution. The progam may subsequently be restarted by momentarily pressing the Run/Hold key again.

> **HLD INDICATOR FLASHING:** If, before the operator holds the program manually, the **HLD** indicator starts flashing, this indicates that the program is currently subject to an Auto-Hold (see Subsection [8.3](#page-19-0) and Figure [8-1\).](#page-20-0) If the Run/Hold key is pressed (for a manual Hold), the **HLD** indicator will go ON continuously. When the operator removes the manual Hold (by pressing the Run/Hold key again), the **HLD** indicator will either flash (indicating that the Auto-Hold conditions still prevail) or go OFF (indicating that the Auto-Hold conditions no longer exist).

**RUN INDICATOR FLASHING:** This indicates that the program is in a Delay state i.e. is timed to start after a user-defined delay has elapsed. When the delay period has elapsed, the program will run and the **RUN** indicator will come on continuously.

## **3.4 JUMPING TO THE NEXT SEGMENT**

At any time during a program's execution, the operator may jump forward to the next segment by simultaneously pressing the **PROG** and Up keys.

Note that, since programs may be joined or set to cycle, jumping past the last segment in a program may result in changes in the Program Number and Cycle Count.

### <span id="page-11-0"></span>**3.5 VIEWING PROGRAM PROGRESS/STATUS**

In Program Run Mode, a number of displays are made available to the operator (in the Message Display area) which indicate program progress/status. Whilst the current program is running, held or delayed, press the Scroll key to cycle through a sequence of program status displays with the following legends in the Message Display:

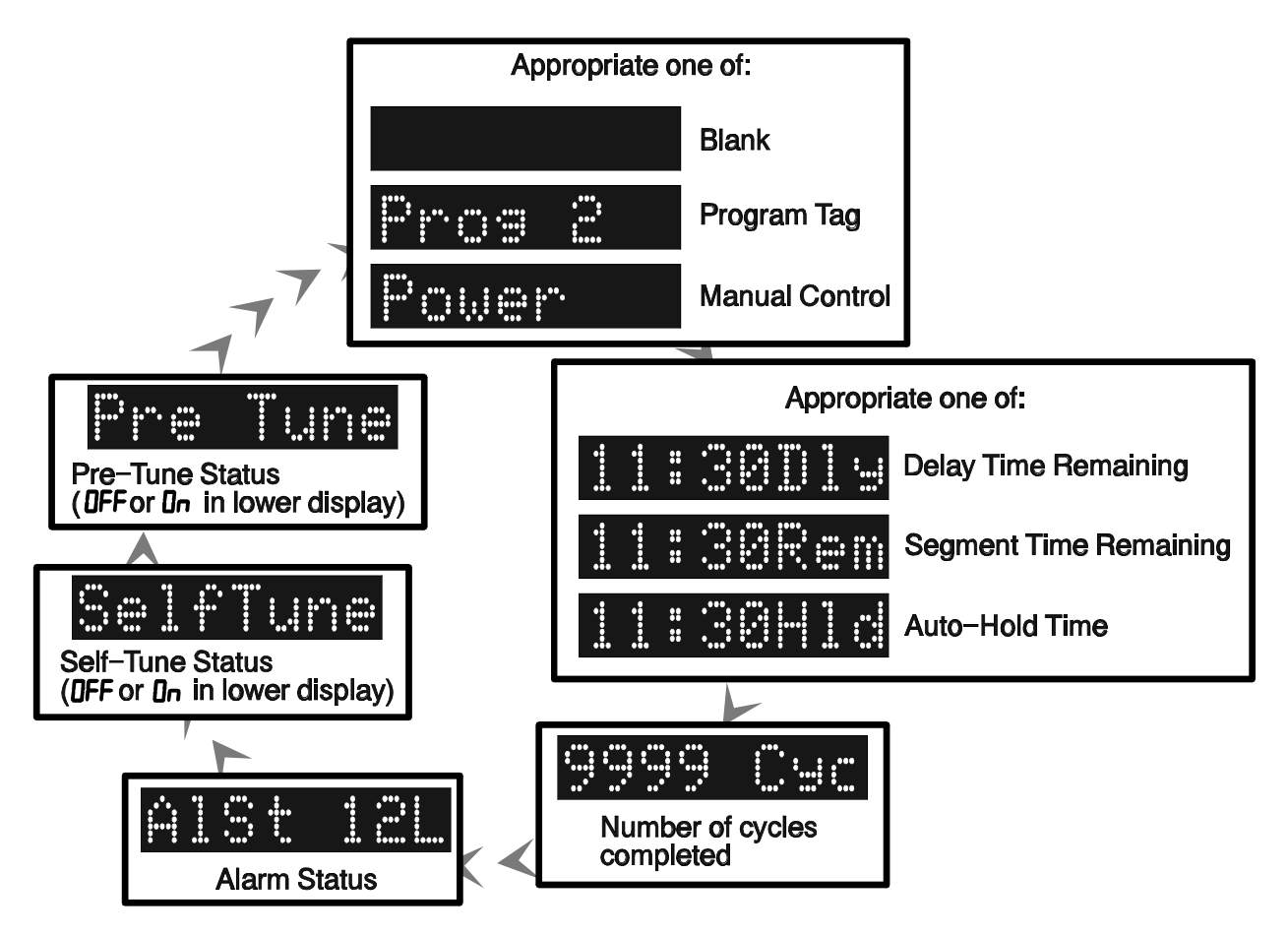

In the case of Segment Time Remaining or Auto-Hold Time display, the time is in hours/minutes (if the **x60** indicator is OFF) or minutes/seconds (if the **x60** indicator is ON). The Delay Time display is *always* in hours/minutes.

> **NOTE:** If the Scroll key is held for two seconds or longer, the Setpoint Programmer will auto-scroll through the above display cycle (with the exception of the Self-Tune and Pre-Tune displays). To stop the Auto-scroll, press any key other than the Scroll key.

After all applicable program status/progress displays have been shown, press the Scroll key to return to the Base Mode displays.

## <span id="page-12-0"></span>**3.6 ABORTING A PROGRAM**

The operator may abort (i.e. terminate) the current program by holding down the Run/Hold key for more than five seconds. When the program is aborted, a return is made to the Base Mode and the Message Display will show:

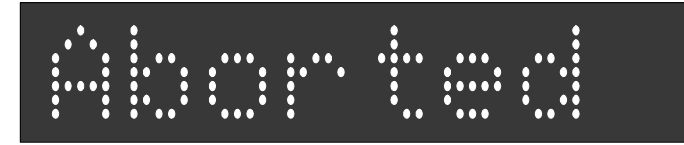

This message will be removed by the next keypress.

## **3.7 "END OF PROGRAM" INDICATION**

When the program has reached its End Marker, the Message Display shows:

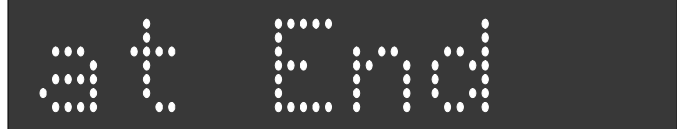

and a return is made to Base Mode.

### **3.8 VIEWING PROGRAM AND CONTROLLER PARAMETERS**

In Program Run Mode (i.e. with a program currently running or held), the **MODE** key gives "view only" access to Program Define Mode and Controller Define Mode:

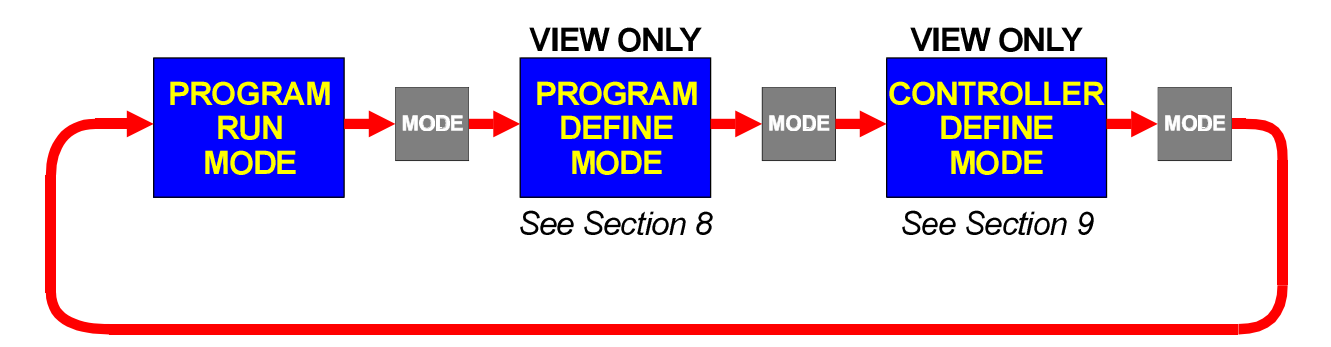

## <span id="page-13-0"></span>**4 ADJUSTING THE SETPOINT**

With the Setpoint Programmer in Base Mode (i.e. with the **RUN**, **HLD**, **SET** and **PRG** indicators OFF), the two main displays will show the process variable value (upper display) and the setpoint value (lower display - Read Only). To change the setpoint value:

1. Press the Scroll key; the Message Area will display one of:

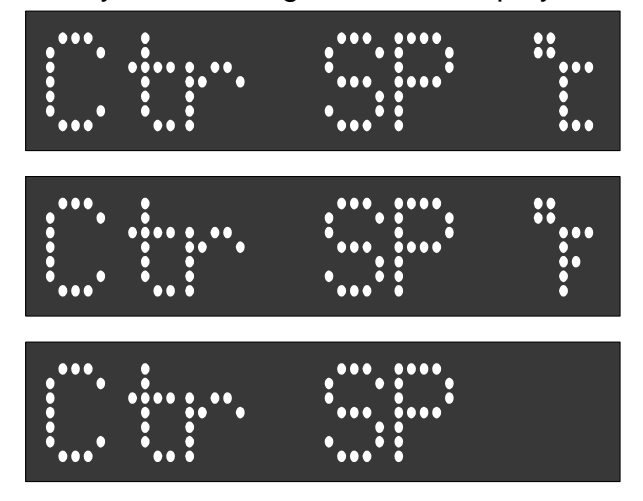

according to input range.

2. Use the Up and Down keys to change the setpoint value (in the lower display) as required.

3. When the setpoint value is set as desired, press the Scroll key again to return to the initial display.

## <span id="page-14-0"></span>**5 USING THE SELF-TUNE FACILITY**

The Self-Tune facility is used to optimise tuning whilst the Controller part of the Setpoint Programmer is operating. Self Tune may be activated as follows:

1. With the Setpoint Programmer in Base Mode (with the RUN and HLD indicators OFF), press the Scroll key until the Message Display shows:

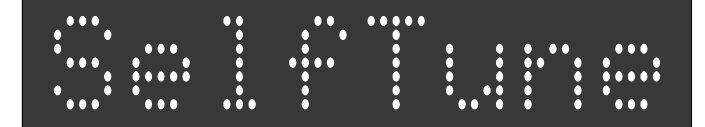

and the lower Main Display shows:

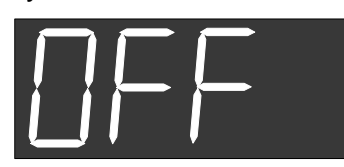

2. Press the **MODE** and Up keys to change the lower Main Display to:

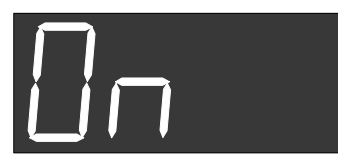

indicating that the Self-Tune facility is now activated.

To de-activate the Self-Tune facility, press the Scroll key to obtain the same Message Display as above; then press the **MODE** and Up keys simultaneously to change the lower Main Display from **On** to **OFF**.

## <span id="page-15-0"></span>**6 USING THE PRE-TUNE FACILITY**

The Pre-Tune facility is used to set the Setpoint Programmer's PID control parameters to values which are approximately correct in order to provide a base from which the Self-Tune facility may subsequently optimise tuning. Pre-Tune may be activated as follows:

1. With the Setpoint Programmer in Base Mode (with the RUN and HLD indicators OFF), press the Scroll key until the Message Display shows:

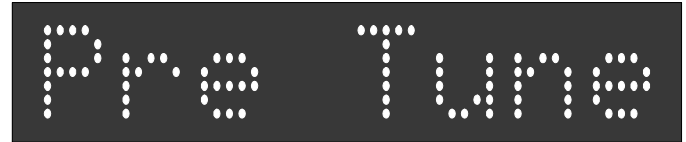

and the lower Main Display shows:

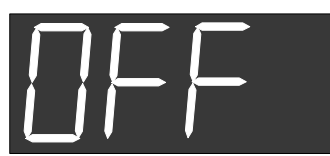

2. Press the **MODE** and Up keys to change the lower Main Display to:

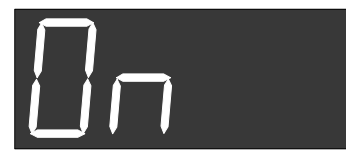

indicating that the Pre-Tune facility is now activated.

#### **NOTES**

1. If the process variable is within 5% of the input span from the setpoint, the Pre-Tune facility cannot be activated and any attempt to do so will have no effect.

2. Since the Pre-Tune facility is a single-shot operation, it will automatically de-activate itself once the operation is complete.

To de-activate the Pre-Tune facility manually (with the Setpoint Programmer in Base Mode), press the Scroll key to obtain the same Message Display as above; then press the **MODE** and Up keys to change the lower Main Display from **On** to **OFF**.

## <span id="page-16-0"></span>**7 MANUAL CONTROL**

In any mode except Configuration Mode or Calibration Mode, the operator may select manual control of the process by simultaneously pressing the Scroll and **MODE** keys. The Setpoint Programmer will then enter Base Mode or (if a program is currently running) Program Run Mode with the program held. The Message Display will show

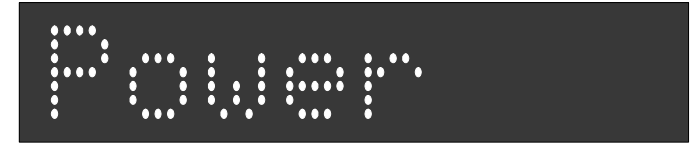

and the lower Main Display will show the power output value, which may then be adjusted using the Up and Down keys. Whilst manual control is being exercised, the power output display is included in the displays available in Base Mode and Program Run Mode.

To cancel manual control, press the Scroll and **MODE** keys simultaneously, whereupon the power out value display and the **Power** Message Display will disappear and the Setpoint Programmer will remain in whatever mode prevailed when manual control was cancelled (if this is Program Run Mode, the currently-running program will be resumed from the point at which it was held).

## <span id="page-17-0"></span>**8 DEFINING AND VIEWING A PROGRAM (PROGRAM DEFINE MODE)**

The Setpoint Programmer may be put into Program Define Mode from either Base Mode or Program Run Mode (i.e. with a program currently running).

### **8.1 ENTRY INTO PROGRAM DEFINE MODE**

1. Press the Scroll and Up keys simultaneously. The lower Main Display will show 0 and the Message Display will show:

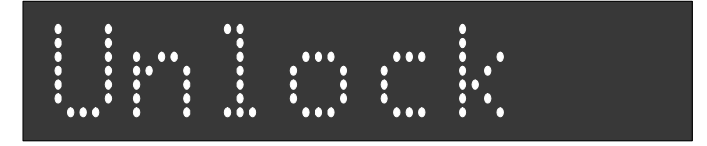

2. Use the Up and Down keys to set the value in the lower Main Display to the Program Define Mode Lock Value and press the Scroll key.

The Setpoint Programmer will enter Program Define Mode, the **SET** and **PRG** indicators will go ON and the operator will be able to edit programs and segments. The **MODE** key can then be used (a) to switch to Controller Define Mode (see Section [9\),](#page-25-0) and then (b) to show a Message Display:

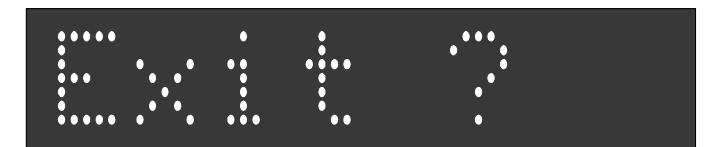

To return to Program Define Mode (and re-start the Program Define/Controller Define/**Exit?** display cycle), press the **MODE** key; to return to Base Mode, press the Scroll key.

If an incorrect lock value is entered, the Setpoint Programmer will return to Base Mode.

Program parameters are divided into three categories:

- (a) Those common to all programs global parameters
- (b) Those common to all segments in a specific program
- (c) Those relevant to a specific segment in a specific program

Upon entry into Program Define Mode, the operator will be presented with the first of a sequence of parameter displays (see following Subsections). The operator may then step through the sequence, using the Scroll key. The displayed Program Number may be changed using the **PROG** key and the displayed Segment Number may be changed using the Run/Hold key.

> **NOTE:** If entry is made from Program Run Mode and Program Lock is On, only Controller Define Mode will be accessible.

## <span id="page-18-0"></span>**8.2 PARAMETERS COMMON TO ALL PROGRAMS (GLOBAL)**

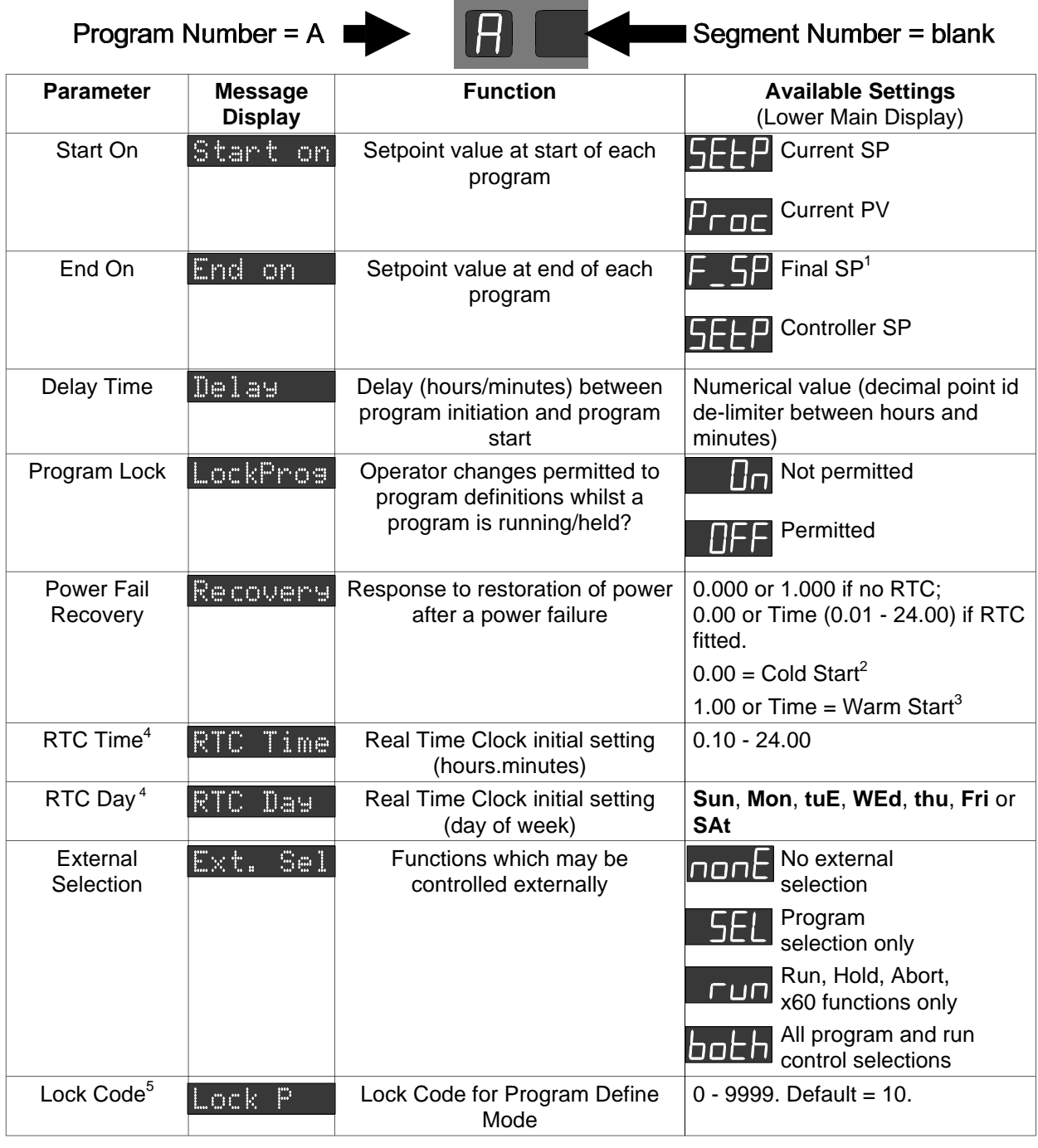

- 1 The final setpoint value for the End Marker of each program see Subsection [8.4.](#page-21-0)
- 2 Cold Start = Base Mode with Program No. as when power failed and Segment No. blank.
- 3 Warm Start = resumption from point when power failed (with RTC, if time has not expired, otherwise Cold Start).
- 4 Available only if RTC option fitted.
- 5 Only applicable if Setpoint Programmer is configured to have two lock codes.

#### <span id="page-19-0"></span>**8.3 PARAMETERS WHICH APPLY TO A SPECIFIC PROGRAM AS A WHOLE**  $\overline{\phantom{a}}$

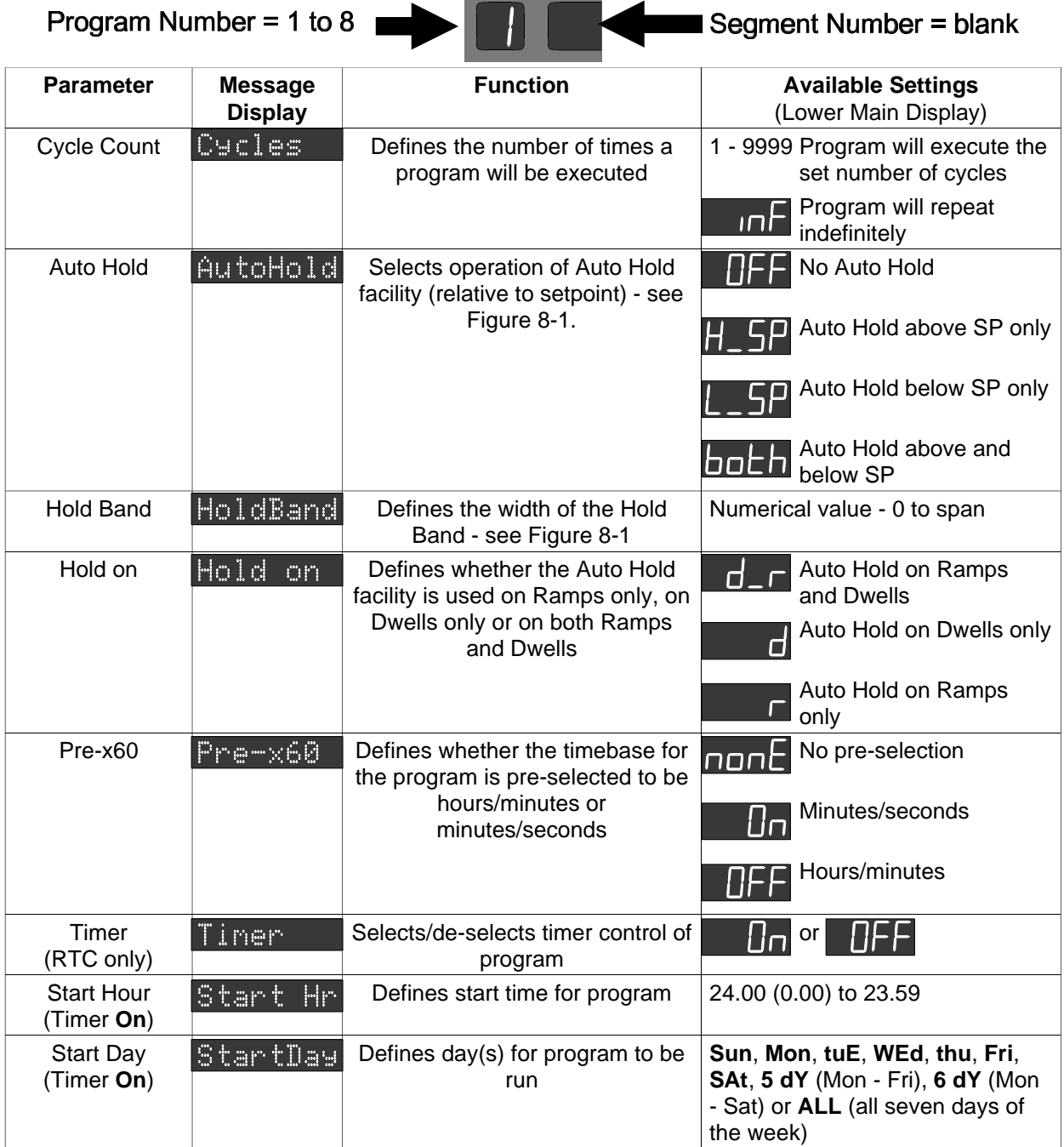

This sequence may be viewed/edited for any program by simply changing the Program Number with the **PROG** key, then stepping through the parameters with the Scroll key.

<span id="page-20-0"></span>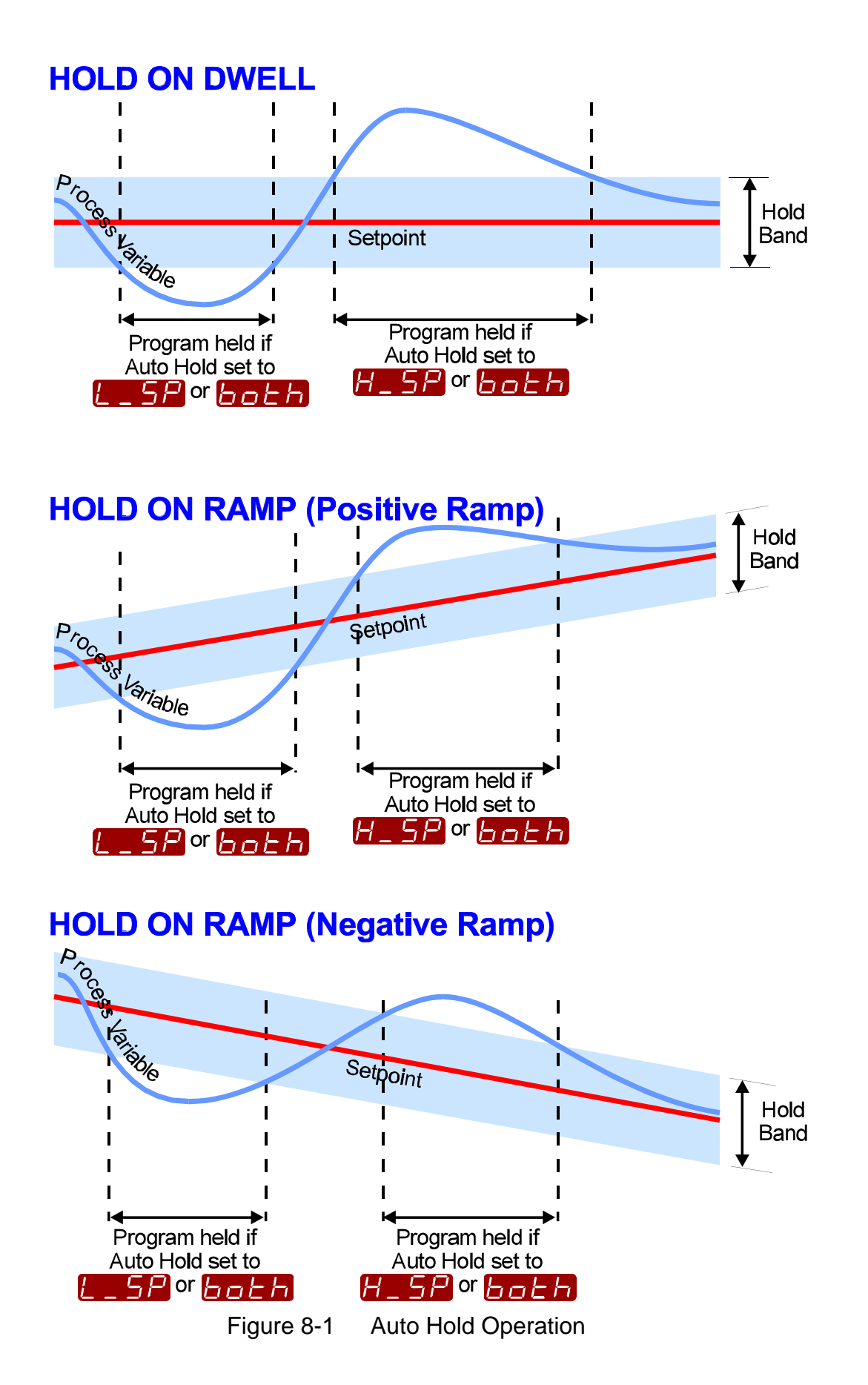

### <span id="page-21-0"></span>**8.4 PARAMETERS IN ANY/EACH SEGMENT IN A SPECIFIC PROGRAM**

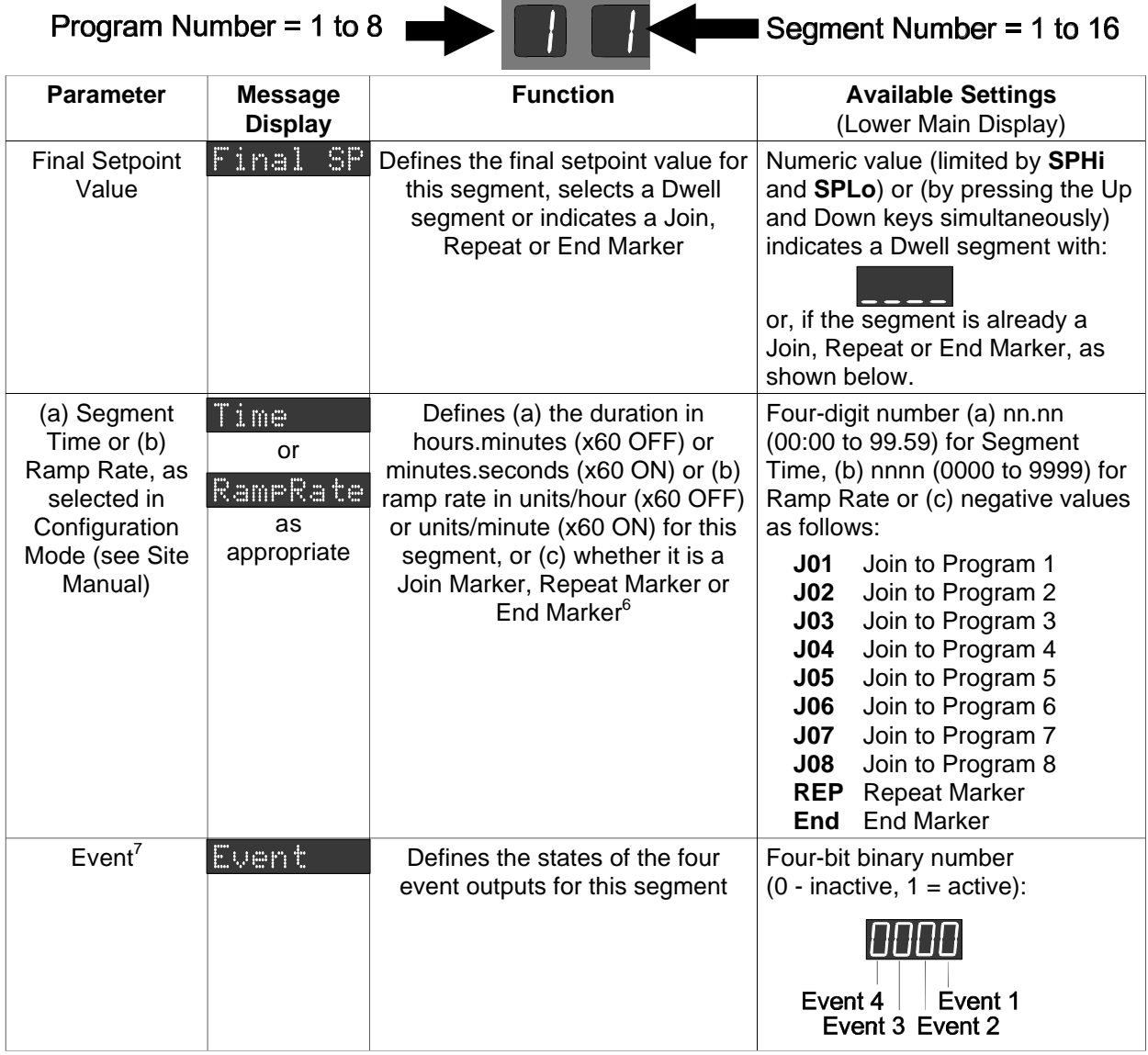

- 6 If a segment is set to be a Join Marker, a Repeat Marker or an End Marker, the next depression of the Scroll key will set the Segment Number to A and the first parameter common to the whole program (Cycle Count - see Subsection [8.3\)](#page-19-0) will be displayed. Otherwise, the next depression of the Scroll key will display the next segment parameter - Event (for the current segment) if the Event Output hardware is fitted.
- 7 This parameter appears in the sequence only if the Event Output hardware is fitted, in which case this parameter will be followed by the Final Setpoint Value parameter for the next segment. If the Event Output hardware is not fitted, this parameter will be omitted from the parameter sequence and the Segment Number will be advanced, causing the Final Setpoint Value parameter for the next segment to appear immediately.

#### <span id="page-22-0"></span>CANCELLING JOIN, REPEAT OR END MARKERS

To cancel a Join, Repeat or End Marker:

(a) at the Final Setpoint Value parameter, press the Up and Down keys simultaneously to produce a Dwell segment, or

 $(b)$  at the Segment Time/Ramp Rate parameter, increment the value to 0 or a positive value.

### **8.5 USING JOIN, REPEAT AND END MARKERS AND CYCLING PROGRAMS**

By default, the Setpoint Programmer has eight programs, each 16 segments long (all 16 segments are active and, at the end of Segment 16 is an implicit End Marker). These programs can be made shorter (using End Markers) or longer (by creating program sequences with Join, Repeat and End Markers). The only limit to the size of a program sequence is a maximum length of 121 active segments plus seven Join Markers plus one End Marker (i.e. all eight programs joined to make one program sequence).

Segments follow a free format in that ramp or dwell can be followed by dwell or ramp, completely as desired.

Consider two example programs:

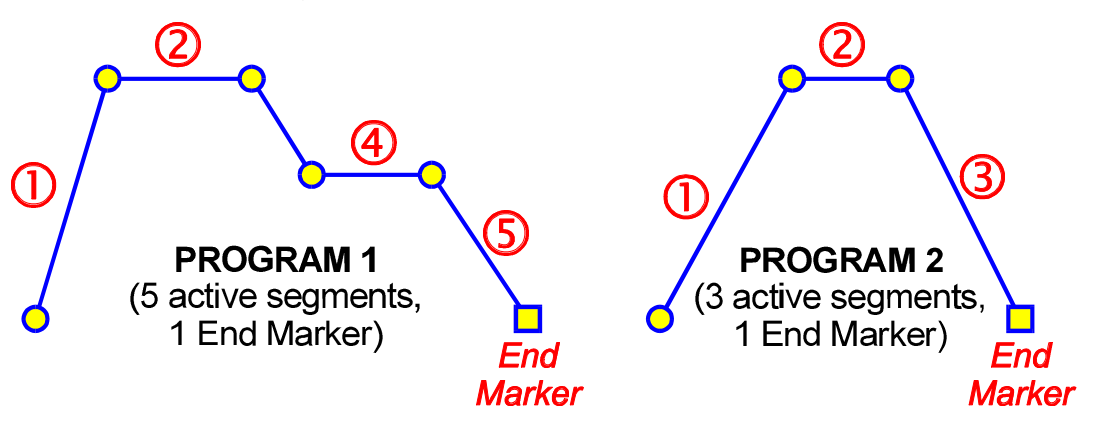

To join the two programs to form a program sequence, change the End Marker of Program 1 to a Join Marker (Segment Time/Ramp Rate set to **J02** - Join Program 2):

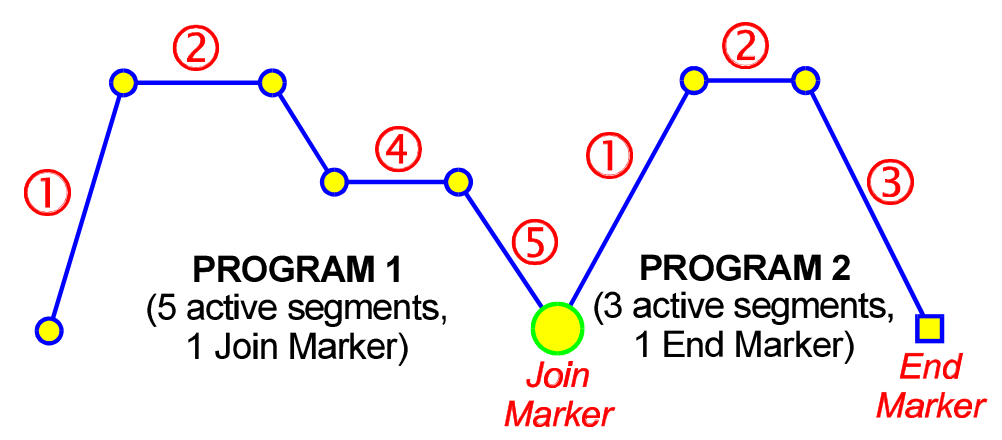

There are no restrictions on joining programs; several programs can be joined to one program (e.g. to provide user-selectable warm-up programs, depending upon which program is run first).

The Cycle feature can be used to make more complex program sequences. Consider the two simple example programs previously described:

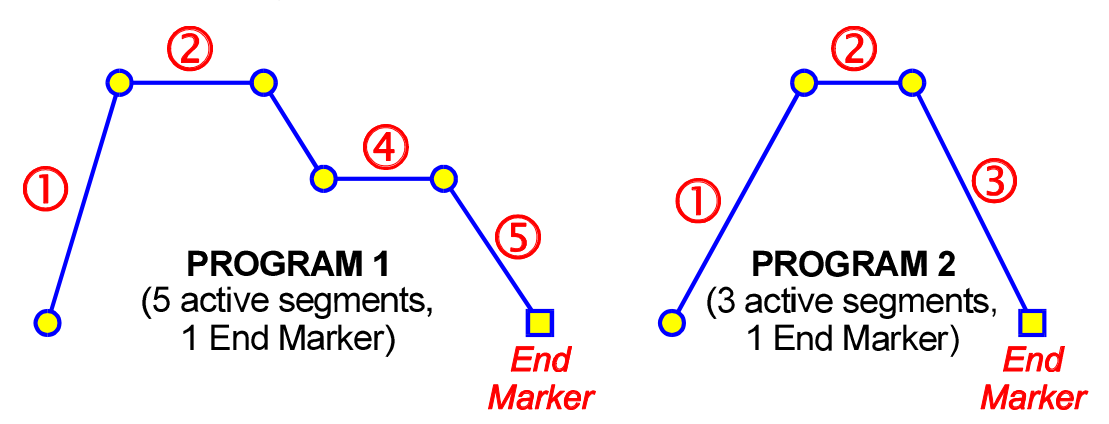

and consider the case in which Program 1 is set to perform two cycles and is joined to Program 2. When Program 1 is run, the result would be:

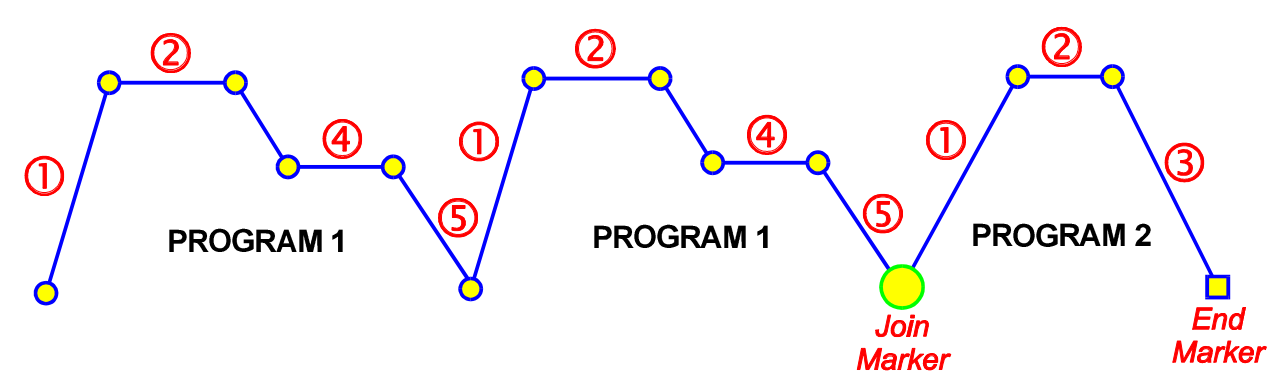

If Program 2 were now set to perform ten cycles, the result would be:

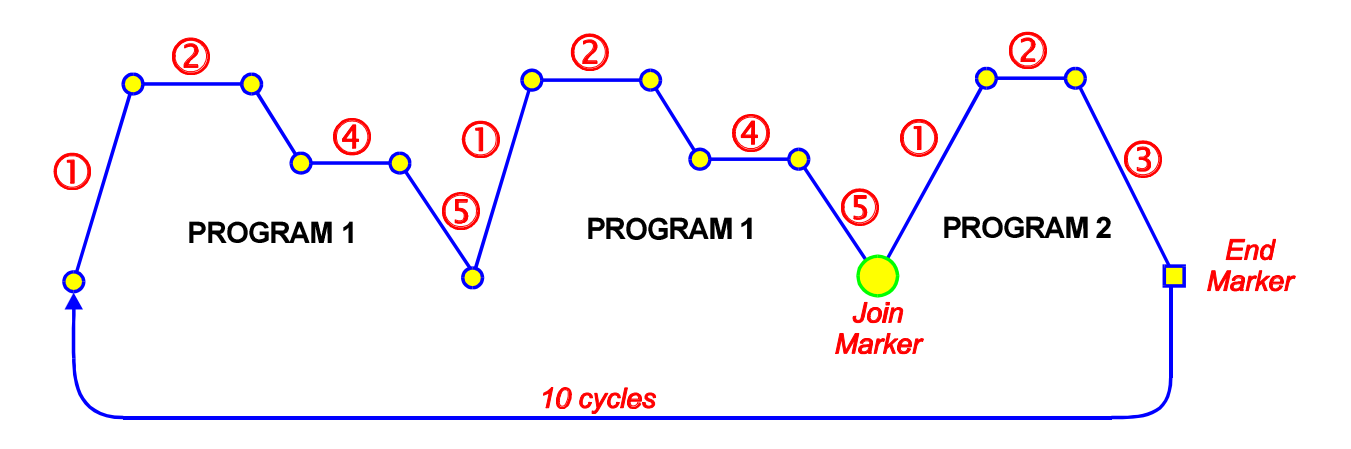

Now, with Program 2 set to perform ten cycles, if the the End Marker of Program 2 were changed to a Repeat Marker (Segment Time/Ramp Rate set to **REP**), the result would be:

<span id="page-24-0"></span>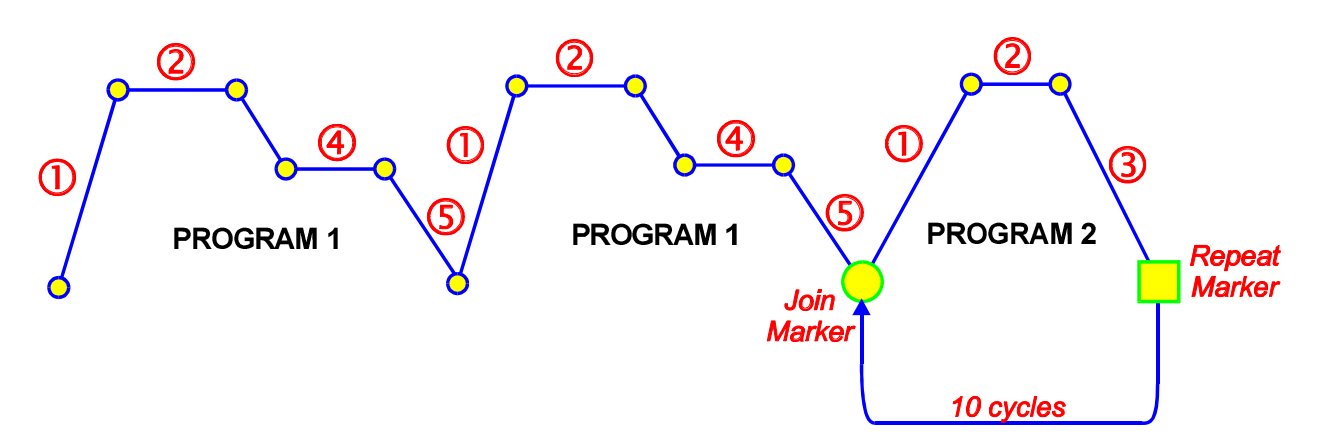

At the end of the tenth cycle of Program 2, the program sequence would end.

#### **8.6 BASIC RULES TO REMEMBER**

In any program sequence:

- \* A program ending in a Join Marker will perform the required number<br>
of qualse of itaalf befare injuing the new pregram of cycles *of itself* before joining the new program.
- \* A program ending in a Repeat Marker (hence, by definition, the last<br>reserves in the examples will perform the required number of aver program in the sequence) will perform the required number of cycles *of itself* before ending the sequence.
- \* A program ending in an End Marker (hence, by definition, the last<br>reserves in the essuarce) will parform its surle sount on the entire program in the sequence) will perform its cycle count on *the entire program sequence* before ending that sequence.

### **8.7 EXITING PROGRAM DEFINE MODE**

Press the **MODE** key until the **Exit ?** prompt appears in the Message Display, then press the Scroll key, which will cause a return to the mode from which entry was made.

**NOTE:** An automatic return is made if there is no key activity in Program Define Mode for five minutes.

## <span id="page-25-0"></span>**9 DEFINING THE CONTROLLER PARAMETERS (CONTROLLER DEFINE MODE)**

Entry can be made into this mode from Program Define Mode, Program Run Mode or Base Mode.

To enter from Base Mode or Program Run Mode:

1. Press the Scroll and Up keys simultaneously. The lower Main Display will show 0 and the Message Display will show:

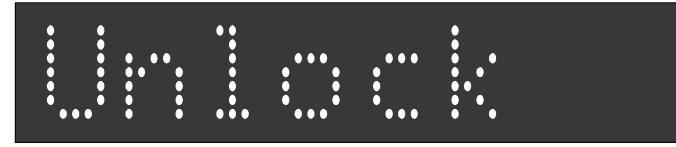

2. Use the Up and Down keys to set the value in the lower Main Display to the Lock Code value (for Program Define Mode) and press the Scroll key. The Setpoint Programmer is now in Program Define Mode.

**NOTE:** If an incorrect Lock Code Value is entered, the Setpoint Programmer will return to its original mode (i.e. Base Mode or Program Run Mode).

3. Press the **MODE** key. If the Setpoint Programmer has been configured to have only one Lock Code, entry into Controller Define Mode is immediate and no further action need be taken. If the Setpoint Programmer is configured to have two lock codes (one for Program Define Mode, one for Controller Define Mode), the lower Main Display will show 0 and the Message Display will show:

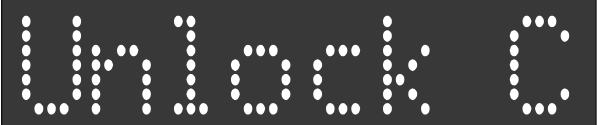

4. Use the Up and Down keys to set the value in the lower Main Display to the Lock Code value (for Controller Define Mode) and press the Scroll key.

The Setpoint Programmer is now in Controller Define Mode.

**NOTE:** If an incorrect Lock Code value is entered, the Setpoint Programmer will return to its original mode (i.e. Base Mode, Program Run Mode or Prorgam Define Mode).

To enter from Program Define Mode, perform Step 3 (and, if necessary, Step 4) above.

Upon entry into Controller Define Mode, the **SET** indicator will come ON and the first of the Controller parameters (Input Filter Time Constant) will be presented for editing/viewing. Using the Scroll key, step through the sequence of Controller parameters, editing as required (using the Up/Down keys).

## <span id="page-26-0"></span>**9.1 CONTROLLER PARAMETERS**

The Controller parameters appear in the following sequence:

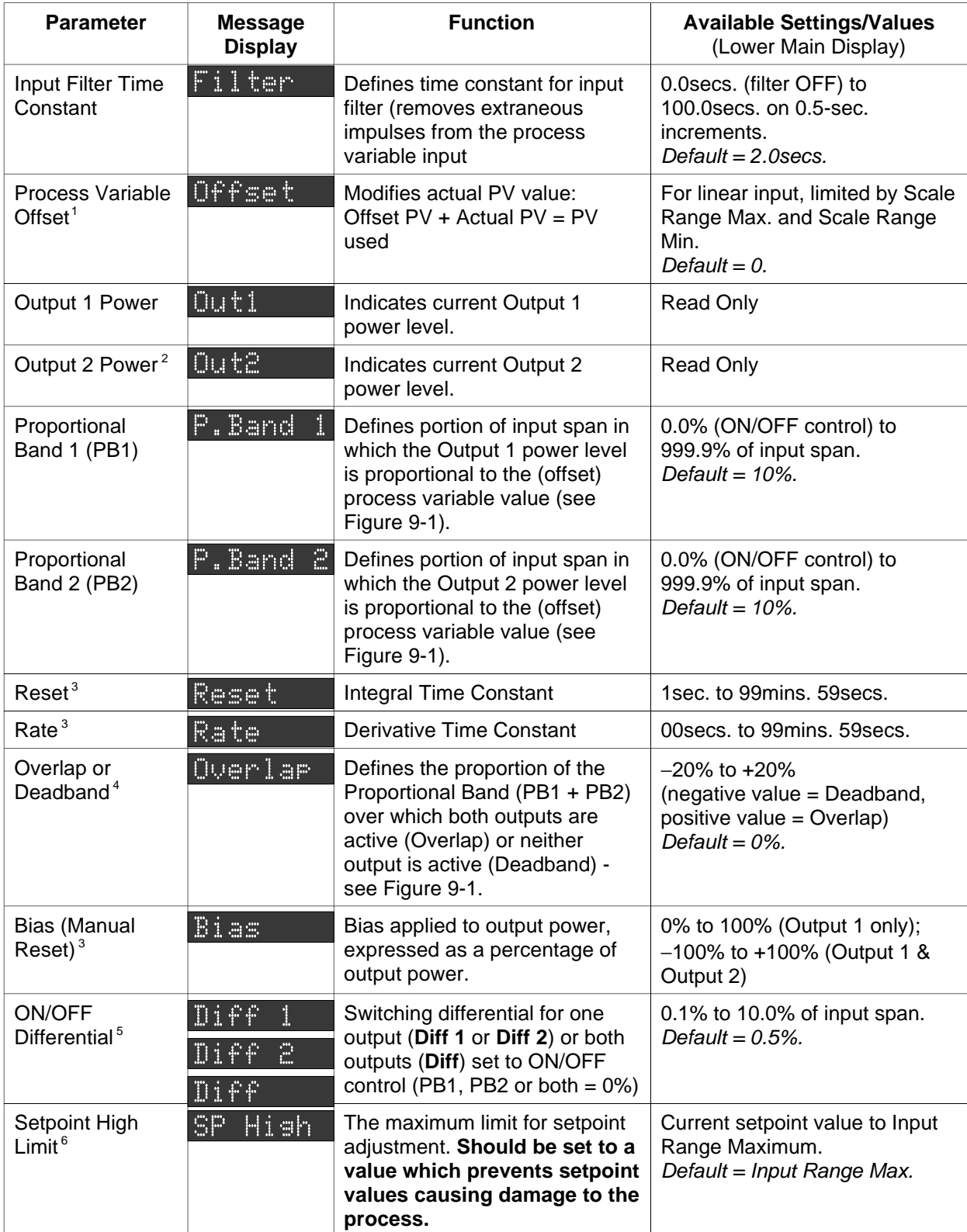

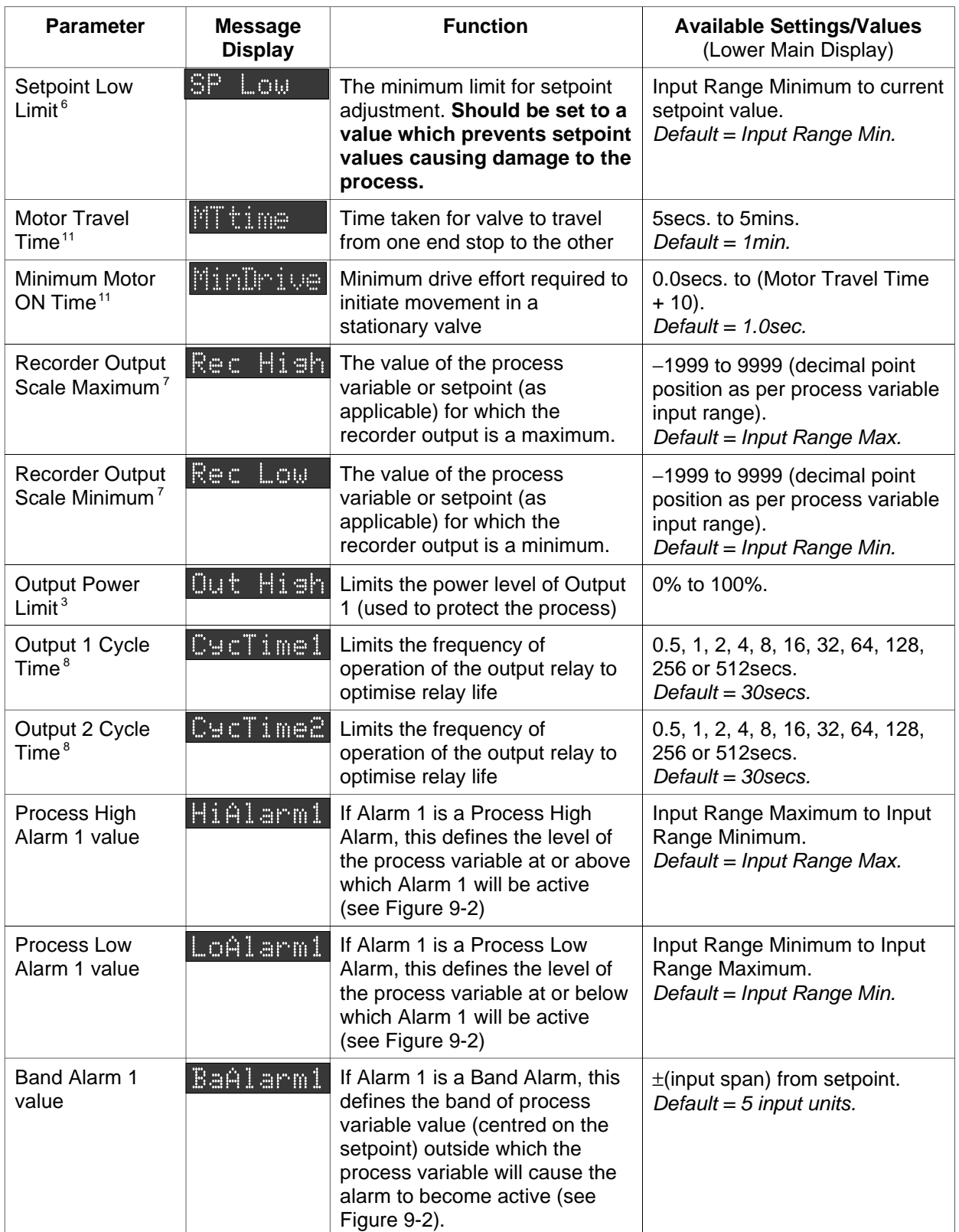

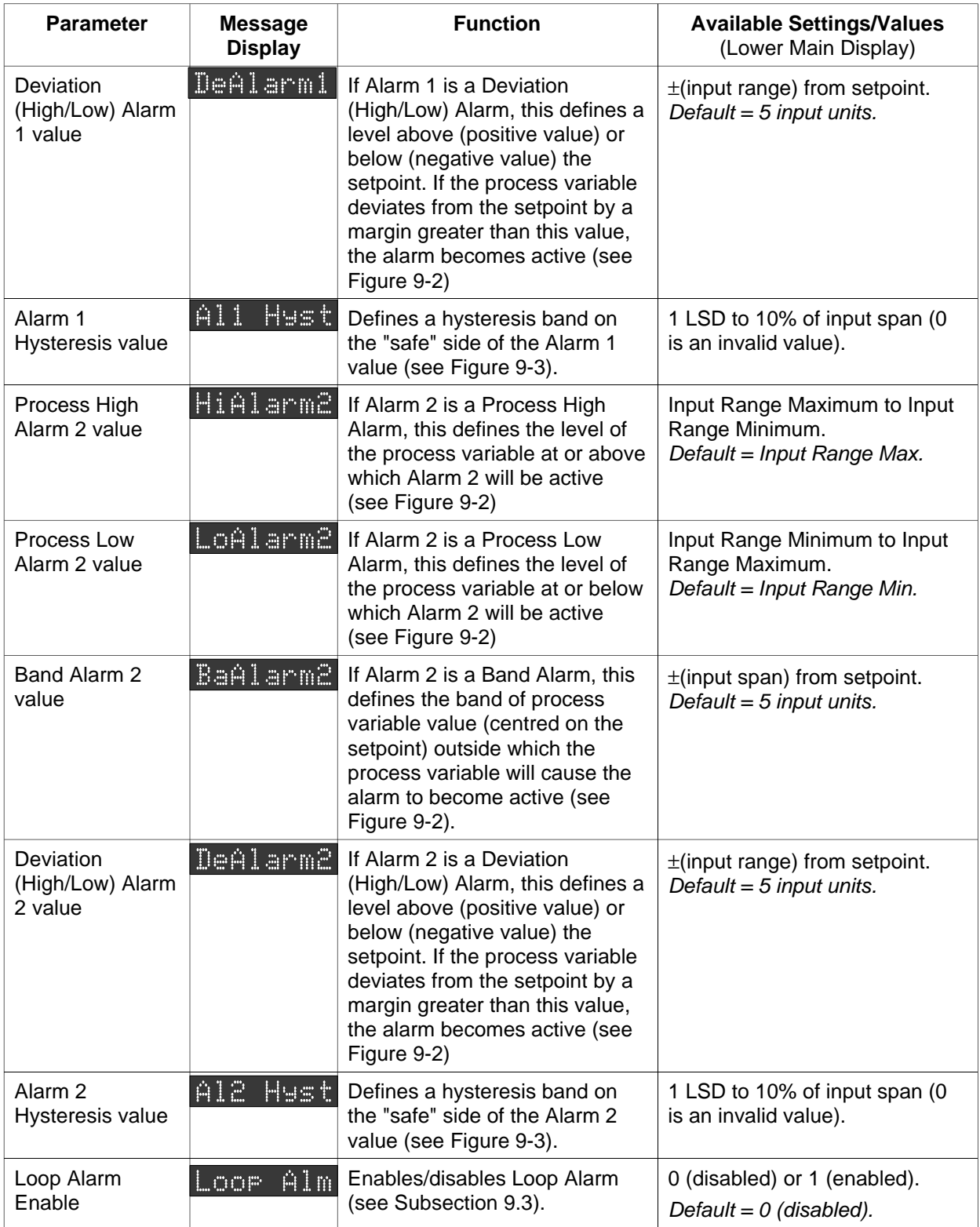

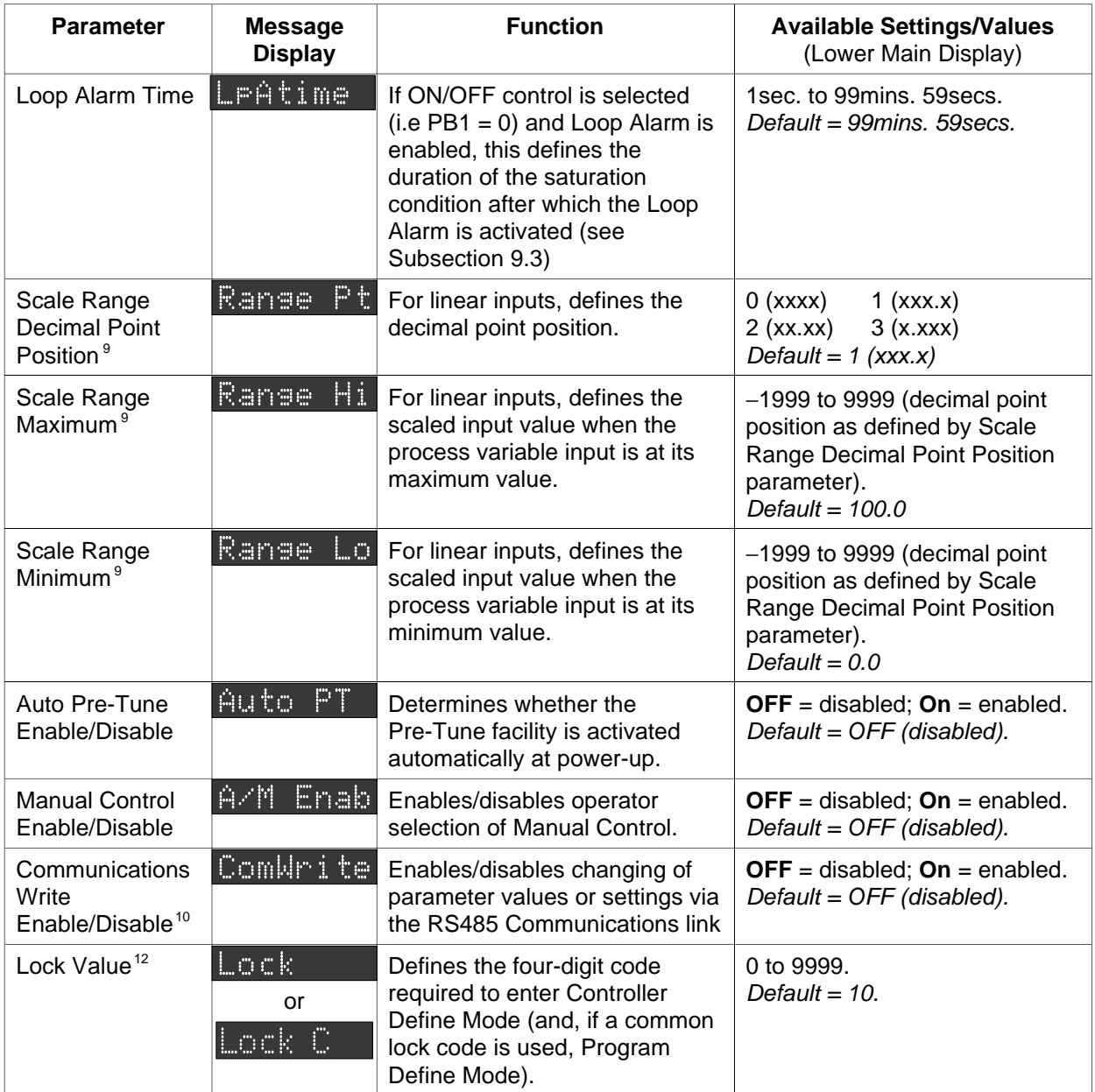

### **NOTES ON CONTROLLER DEFINE MODE PARAMETERS**

1. The Process Variable Offset value should be chosen with care. Any adjustment to this parameter is, in effect, a calibration adjustment. Injudicious application of values to this parameter could lead to the displayed process variable value bearing no meaningful relationship to the actual process variable value. **There is no front panel indication when this parameter is in effect (i.e. has been set to a non-zero value).**

2. These parameters are applicable only if the secondary Control (COOL) ooutput is fitted.

3. These parameters are not applicable if Proportional Band 1 is set to 0 (i.e. ON/OFF control for Output 1).

4. This parameter is not applicable if Proportional Band 1 is set to 0 or if Output 2 (COOL) is not fitted. 5. The Message Display will show **Diff 1** for ON/OFF control on Output 1, **Diff 2** for ON/OFF control on Output 2 or **Diff** for ON/OFF control on both Output 1 and Output 2.

## **NOTES ON CONTROLLER DEFINE MODE PARAMETERS (Cont.)**

6. Internal software prevents (a) the Setpoint High Limit being given a value less than any setpoint value contained in currently-resident programs, and (b) the Setpoint Low Limit being given a value greater than any setpoint value contained in currently-resident programs.

7. Thes parameters are not applicable if the Recorder Output Option is not fitted.

8. Output 1 Cycle Time is not applicable if Proportional Band 1 is set to 0 or if Output 1 is a DC Linear output. Output 2 Cycle Time is not applicable if Proportional Band 1 is set to 0, if Proportional Band 2 is set to 0, if Outptu 2 is not fitted or if Output 2 is a DC Linear output.

9. These parameters are applicable only if a linear input is fitted.

10. Applicable only if the RS485 Communications Option is fitted.

11. Applicable to Valve Motor Drive control only.

12. If the Setpoint Programmer is configured to have only one lock Code (Message Display will show **Lock**), this value is used to enter Program Define Mode and Controller Define Mode. If two lock codes are to be used (Message Display will show **Lock C**), this value applies to Controller Define Mode only.

<span id="page-31-0"></span>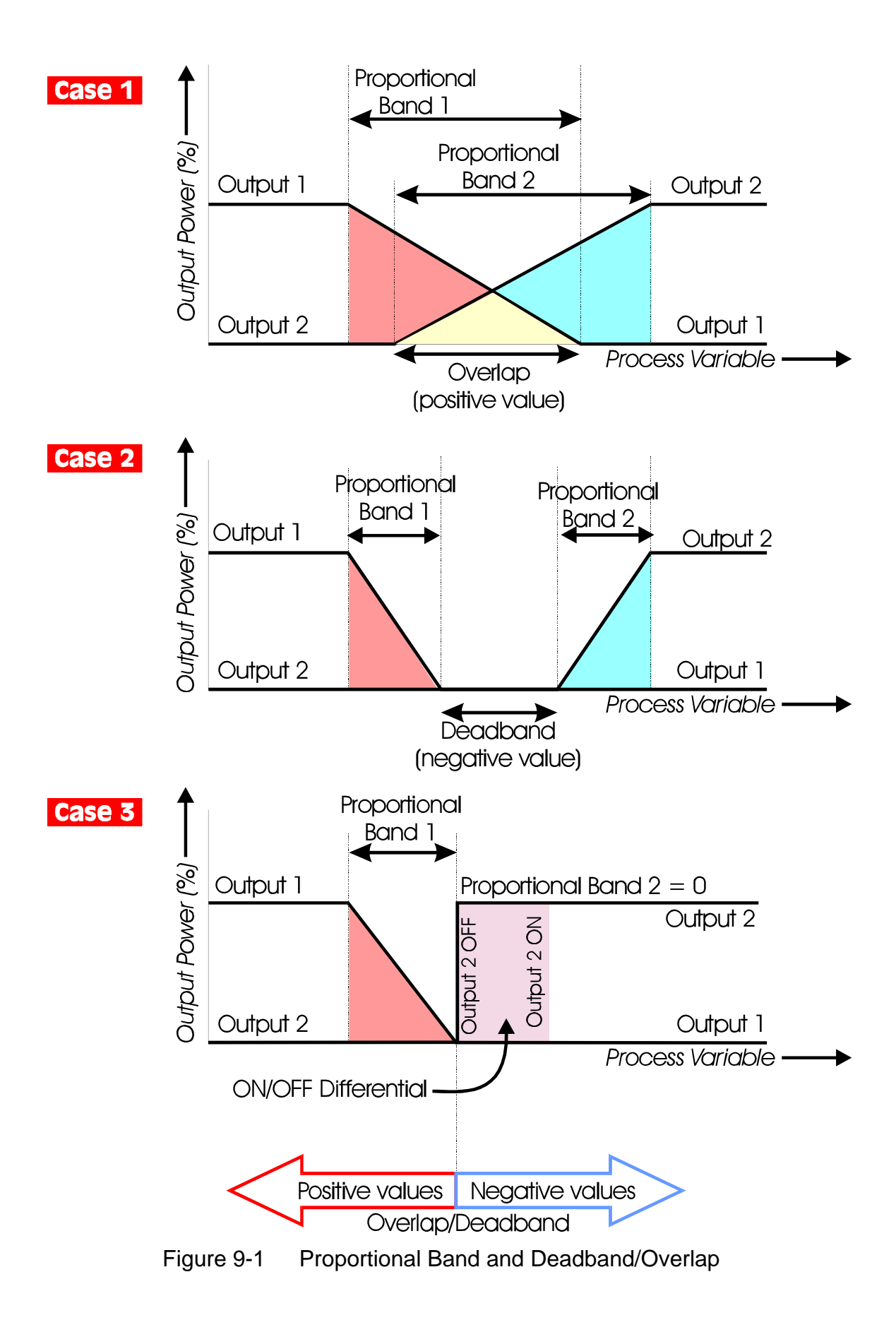

<span id="page-32-0"></span>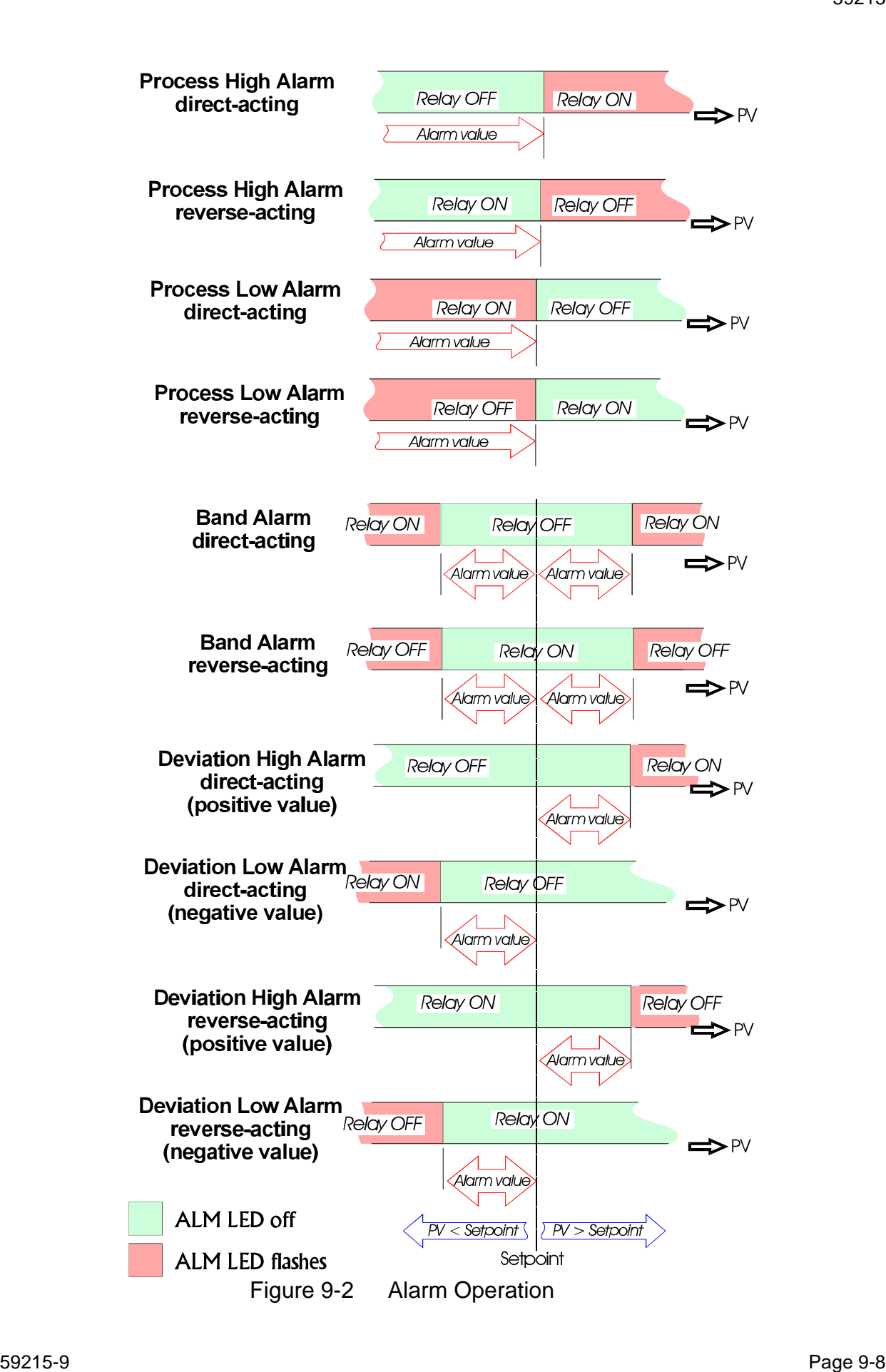

<span id="page-33-0"></span>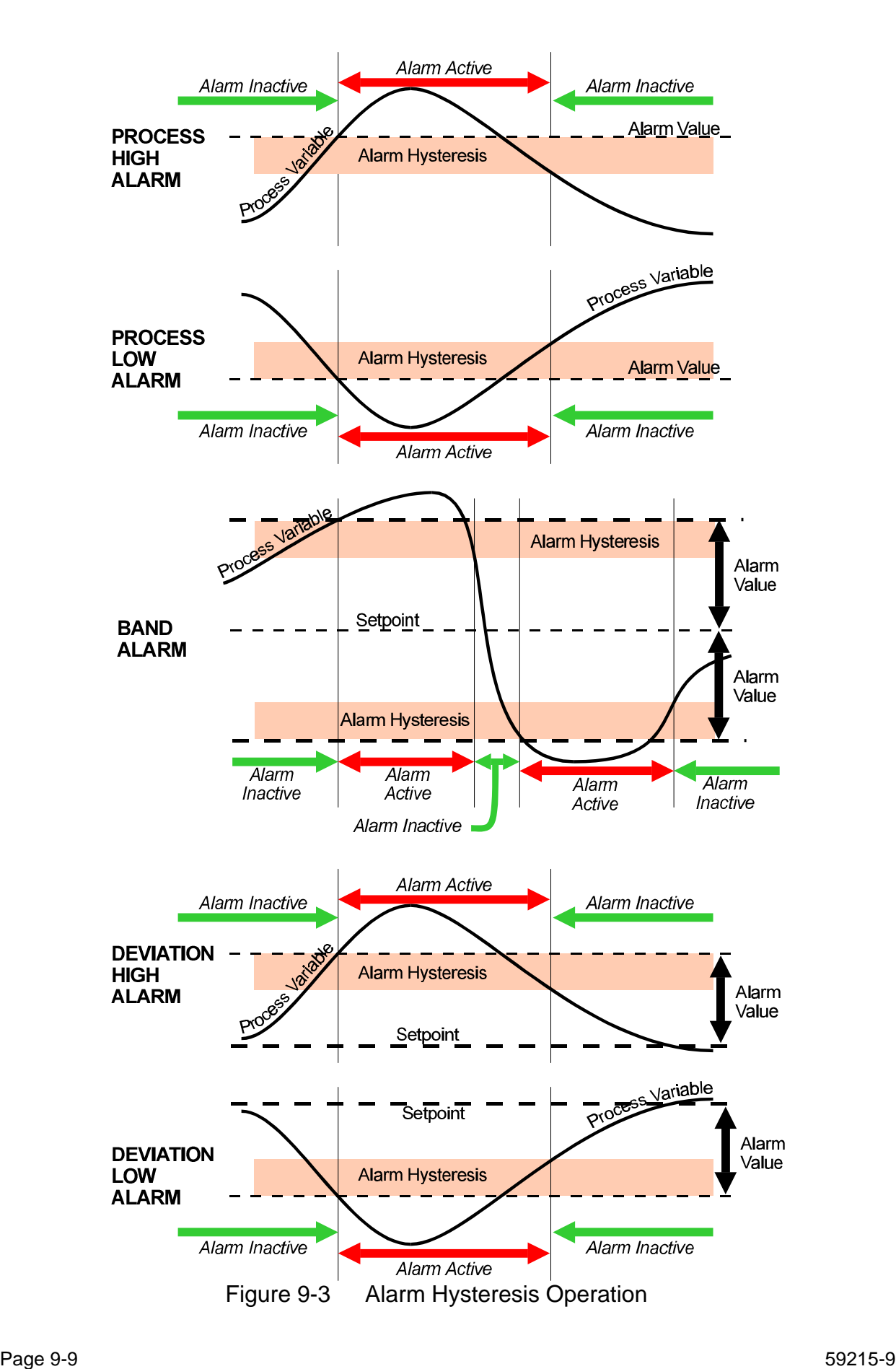

## <span id="page-34-0"></span>**9.2 BASE MODE DISPLAYS**

Once the complete cycle of Controller Define Mode parameters has been displayed, the user may then step through the Base Mode displays (controller setpoint - alarm status - Self Tune - Pre-Tune), making adjustments where required, before re-starting the Controller Define Mode parameter cycle.

## **9.3 LOOP ALARM AND LOOP ALARM TIME**

The Loop Alarm is a special alarm which detects faults in the control feedback loop by continuously monitoring process variable response to the control output(s).

The Loop Alarm facility, when enabled, repeatedly checks the control output(s) for saturation i.e. either or both outputs being at the maximum or minimum limit. If an output is found to be in saturation, the Loop Alarm facility starts a timer; thereafter, if the saturated output has not caused the process variable to be corrected by a pre-determined amount V after a time T has elapsed, the Loop Alarm goes active. Subsequently, the Loop Alarm facility repeatedly checks the process variable and the control output(s). When the process variable starts to change value in the correct sense or when the saturated output comes out of saturation, the Loop Alarm is de-activated.

For PID control, the Loop Alarm Time T is always set to twice the value of the Reset (Integral Time Constant) parameter. For On/Off control, the user-defined value of the Loop Alarm Time parameter is used.

The value of V is dependent upon the input type:

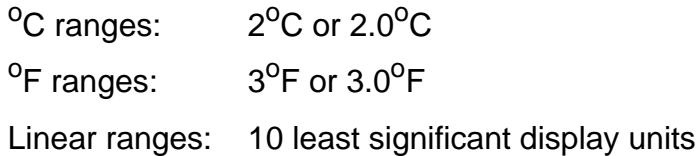

For single output Controllers, the saturation limits are 0% and Output Power Limit. For dual output Controllers, the saturation limits are –100% and Output Power Limit.

#### **NOTES**

1. Correct operation of the Loop Alarm depends upon reasonably accurate PID tuning.

2. The Loop Alarm is automatically disabled during Manual Control Mode and during execution of the Pre-Tune facility. Upon exit from Manual Control Mode or after completion of the Pre-Tune routine, the Loop Alarm is automatically re-enabled.

When full ON/OFF control is selected (i.e. Proportional Band 1 is set to 0) and Loop Alarm is enabled, the Loop Alarm Time parameter determines the duration of the saturation condition after which the Loop Alarm will be activated. It may be adjusted within the range 1 second to 99 minutes 59 seconds. This parameter is omitted from the display sequence if ON/OFF control is not selected or Loop Alarm is disabled. The default setting is 99:59.

### <span id="page-35-0"></span>**9.4 EXITING CONTROLLER DEFINE MODE**

The operator may exit from Controller Define Mode by pressing the **MODE** key until the **Exit ?** prompt appears in the Message Display, then pressing the Scroll key, which will cause a return to the mode from which entry was made.

**NOTE:** An automatic return is made if there is no key activity in Controller Define Mode for five minutes.

### **Alphabetic Index**

#### **A**

<span id="page-36-0"></span>Aborted Program Indication of [3-3](#page-12-0) Alarm Status Display of [2-3,](#page-8-0) [3-2](#page-11-0) **ALM** Indicator Function [2-2](#page-7-0) **AT** Indicator Function [2-2](#page-7-0) Auto-Hold Indication of [3-1](#page-10-0) Auto-Hold Time Display of [3-2](#page-11-0) Auto-Scroll Feature [3-2](#page-11-0) **C** Control Status Indicators Functions [2-2](#page-7-0) Controller Define Mode Entry from Base Mode or Program Run Mode [9-1](#page-25-0) Entry from Program Define Mode [9-1](#page-25-0) Indication of entry [9-1](#page-25-0) Controller Define Mode Parameters "Read Only" access from Base Mode [2-4](#page-9-0) "Read Only" access from Program Run Mode [3-3](#page-12-0) **D** Delay State

Indication of [3-1](#page-10-0) Delay Time Remaining Display of [3-2](#page-11-0)

#### **E**

End Marker Cancellation of [8-6](#page-22-0) End of Program Sequence Indication of [3-3](#page-12-0) Event Indicators Functions [2-2](#page-7-0) **F** Front Panel Displays Functions [2-3](#page-8-0) Front Panel Keys Functions [2-1](#page-6-0) **H HLD** Indicator Function [2-2](#page-7-0) **J** Join Marker Cancellation of [8-6](#page-22-0) **L** Loop Alarm Description [9-10](#page-34-0) Loop Alarm Time Definition [9-10](#page-34-0) **M MAN** Indicator Function [2-2](#page-7-0) Manual Control Front panel display [7-1](#page-16-0) Selection/de-selection [7-1](#page-16-0) Manual Program Hold Indication of [3-1](#page-10-0)

Mode Indicators Functions [2-2](#page-7-0) **N** Next Segment Jump to [3-1](#page-10-0) Number of Cycles Completed Display of [3-2](#page-11-0) **O OP1** Indicator Function [2-2](#page-7-0) **OP2** Indicator Function [2-2](#page-7-0) **P** Pre-Tune Facility Limitations on use [6-1](#page-15-0) Selection/de-selection [6-1](#page-15-0) Status display [3-2](#page-11-0) **PRG** Indicator Function [2-2](#page-7-0) Program Define mode Indication of [8-1](#page-17-0) Program Define Mode Entry into [8-1](#page-17-0) Global parameters [8-2](#page-18-0) Parameters specific to a segment [8-5](#page-21-0) Program Define Mode Parameters "Read Only" access from Base Mode [2-4](#page-9-0) "Read Only" access from Program Run Mode [3-3](#page-12-0) Program Running [3-1](#page-10-0) Program Selection [3-1](#page-10-0) Program Tag Display of [3-2](#page-11-0)

Program Timebase Changing [3-1](#page-10-0) **R** Repeat Marker Cancellation of [8-6](#page-22-0) **RUN** Indicator Function [2-2](#page-7-0) Run Status Indicators Functions [2-2](#page-7-0) **S** Segment Time Remaining Display of [3-2](#page-11-0) Self-Tune Facility Selection/de-selection [5-1](#page-14-0) Status Display [3-2](#page-11-0) **SET** Indicator Function [2-2](#page-7-0) **Setpoint** Adjustment of [4-1](#page-13-0) **X x60** Indicator [Function](#page-7-0) 2-2